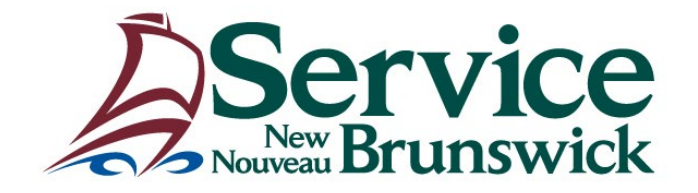

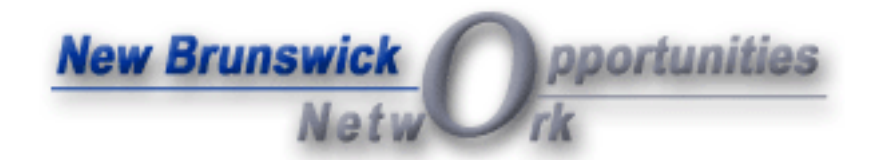

*User Manual for Schedule B Entities* Ce guide est aussi disponible en français.

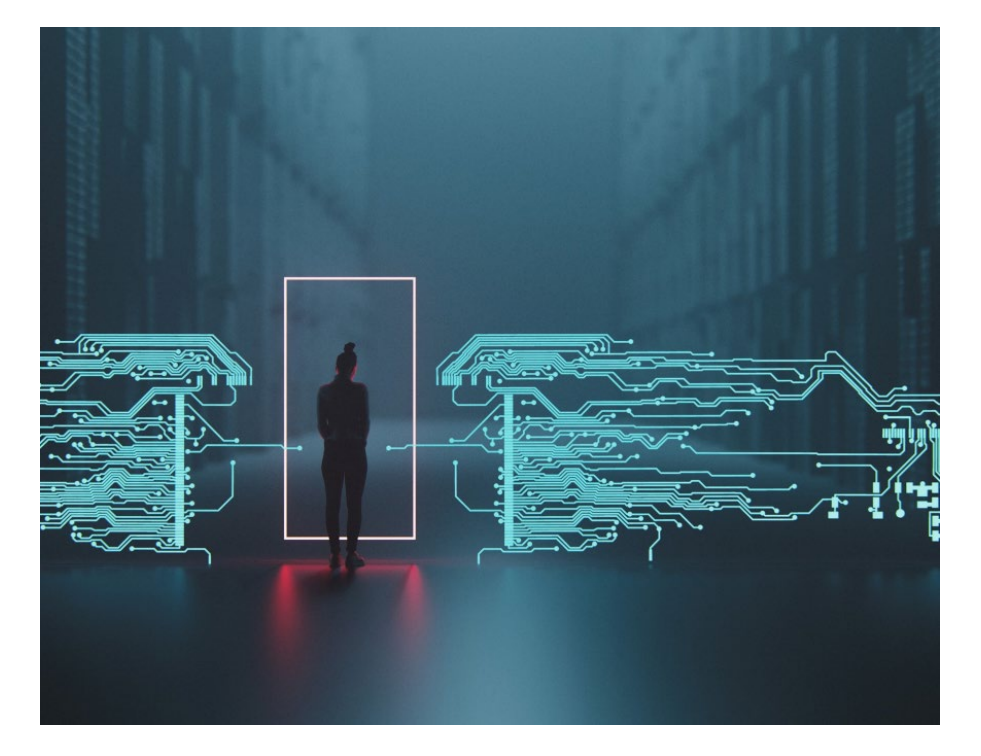

**This electronic tendering system is owned and operated by Strategic Procurement, Service New Brunswick, Province of New Brunswick.**

**Official tender documents for goods and services, as well as tender notices for transportation and building construction issued on behalf of the province are available free of charge on this site.**

**This site will also contain some tender opportunities issued by municipalities, hospital corporations, crown corporations, universities and other government funded bodies.**

**If you have any questions, please send email to: [NBON@snb.ca](mailto:NBON@snb.ca) or call Toll Free from within Canada at 1-800-561-1422**

# **Table of Contents**

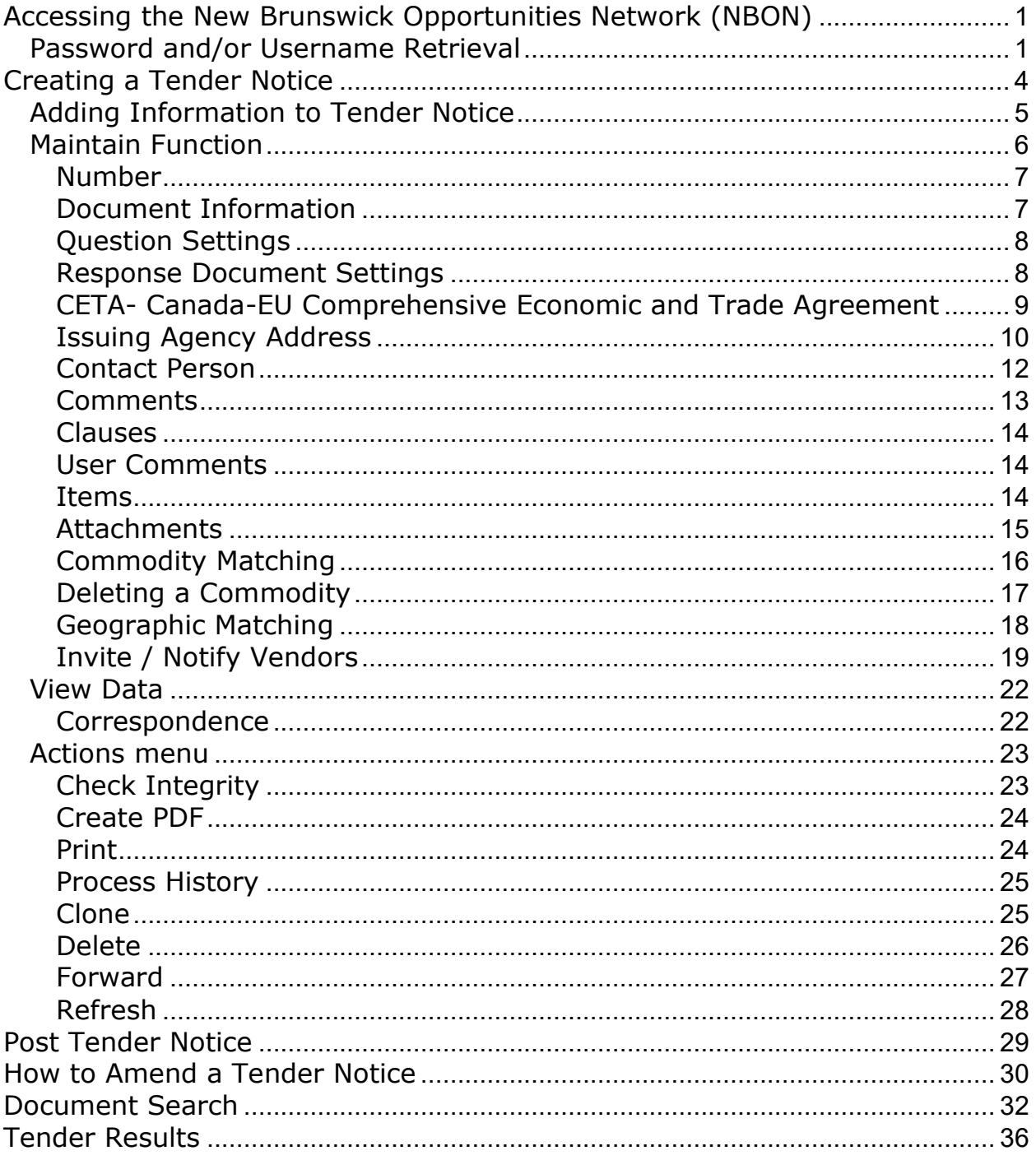

# <span id="page-2-0"></span>**Accessing the New Brunswick Opportunities Network (NBON)**

To log in to your **NBON account, go to** [www.gnb.ca/NBON.](https://nbon-rpanb.gnb.ca/) Copy this link and paste it into your Internet browser.

Enter your **Username** and **Password** (password is case sensitive) and click the "**Go**" button.

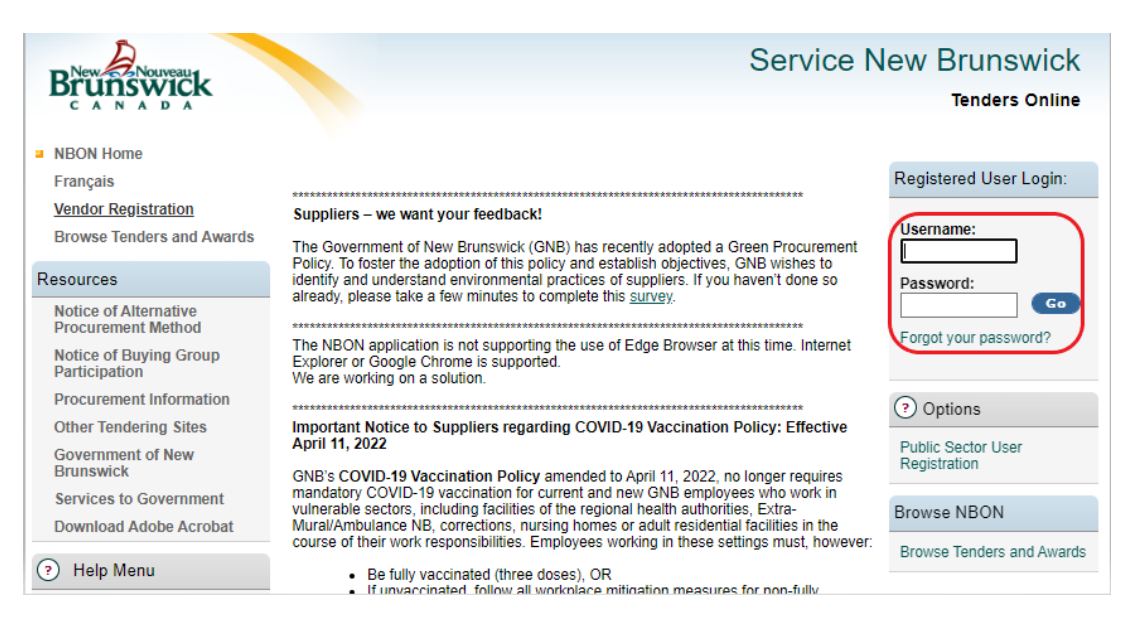

#### <span id="page-2-1"></span>**Password and/or Username Retrieval**

If you cannot remember your password and/or username, click "**Forgot your password?**"

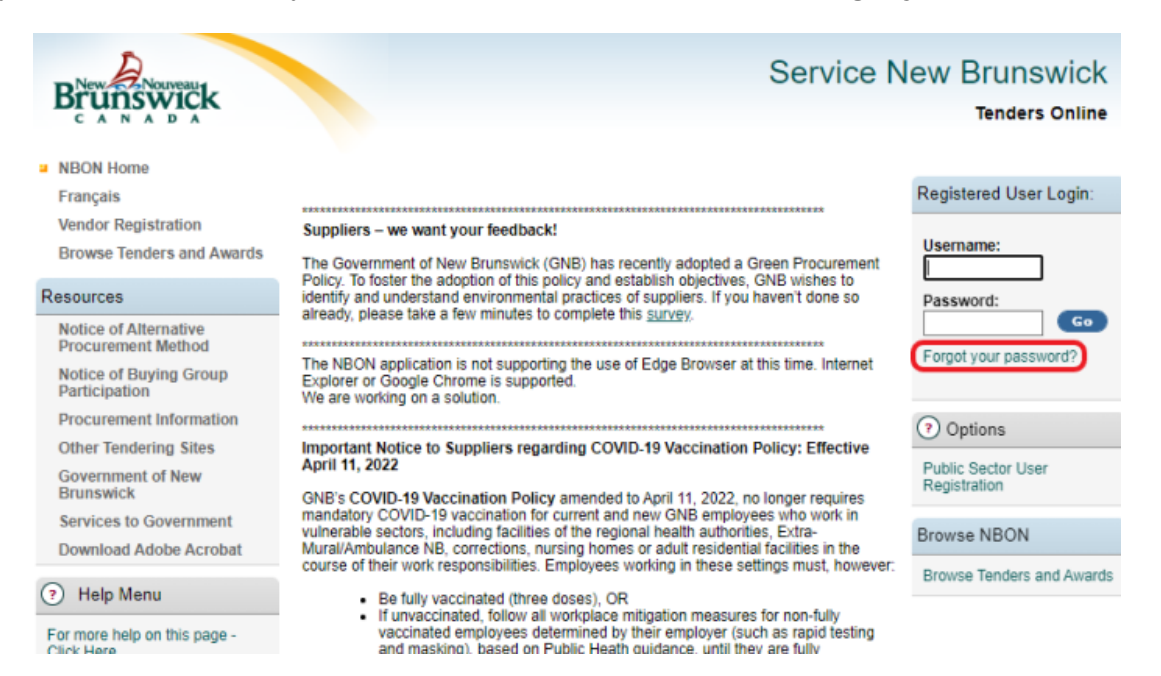

To reactivate your **password**, please fill in the **Forgot your password** section and click "**Submit"**.

If you don't remember your **username** fill in the **Forgot your username** section and click "**Submit".**

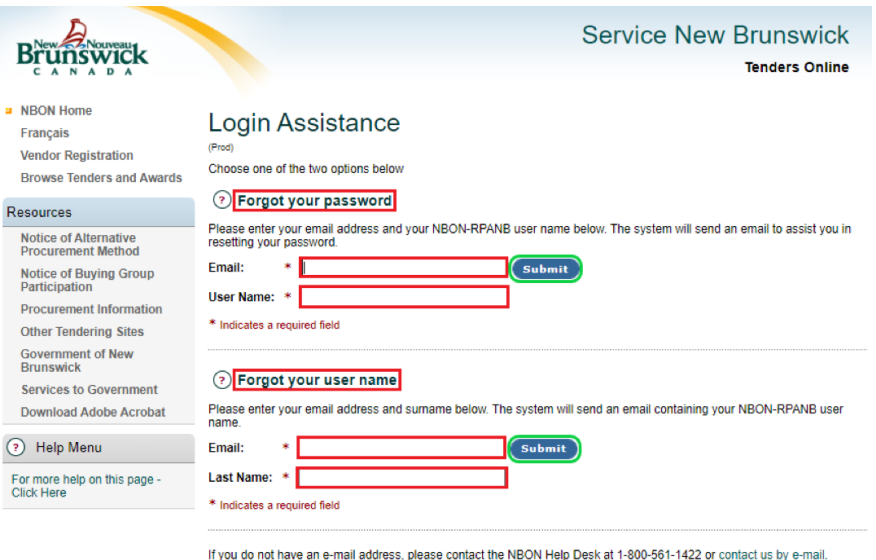

If you requested a **password reset**, an email will be sent to you with a link. **To reset your password**, click on the link and enter your new password twice and click **"Submit"**.

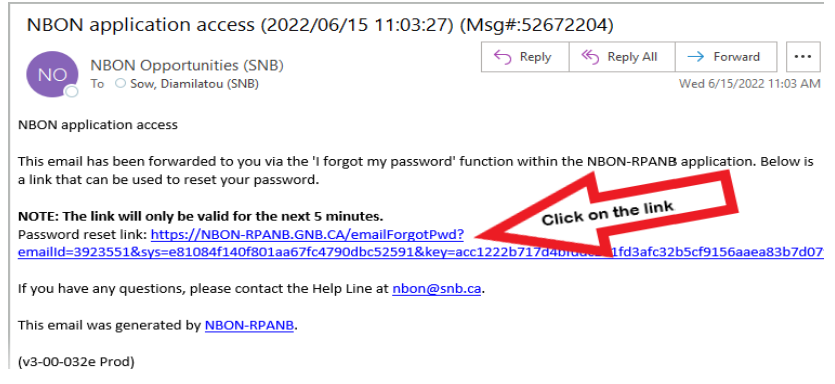

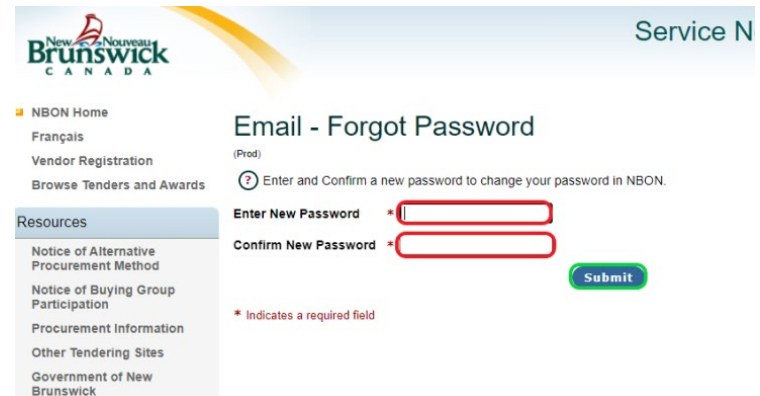

If you requested your **Username**, it will be sent to you by email. **Copy** the username if required to paste into the **Username** field.

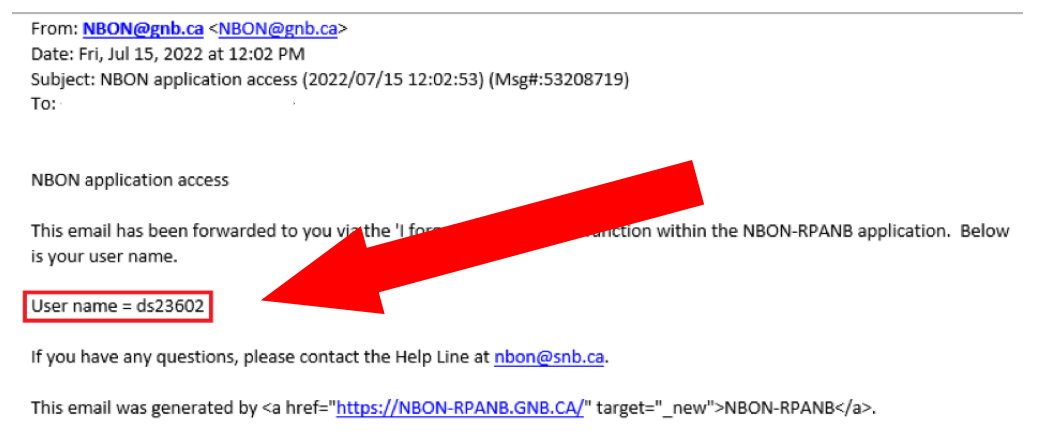

(v3-00-032f Prod)

Once you have your username and/or have reset your password, back to the main NBON page [www.gnb.ca/NBON](http://www.gnb.ca/NBON) and enter your username and new password and click "**Go"**.

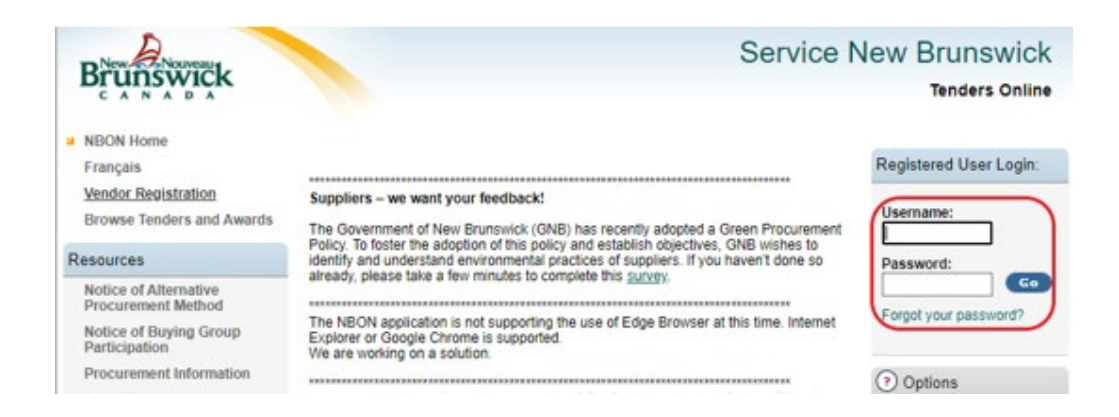

# **Creating a Tender Notice**

<span id="page-5-0"></span>The tender notice is used to advertise your procurement opportunity to prospective suppliers. All tender notices **must** be posted on NBON as the official tendering site for the Province of New Brunswick.

**1.** To create a tender notice, first log in to NBON. Click "**Create Tender Notice**" from the left side menu.

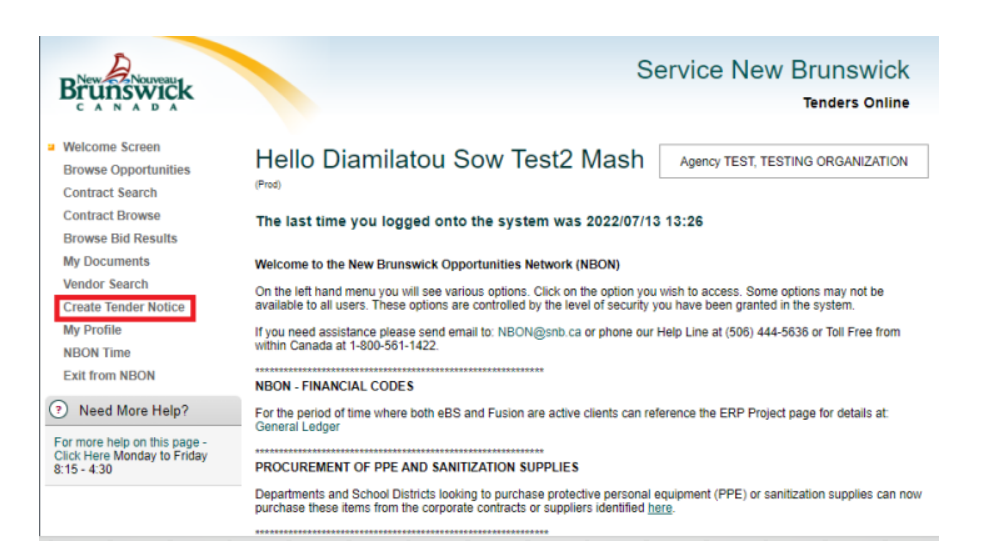

**2.** When setting up your Tender Notice, please take note of the following:

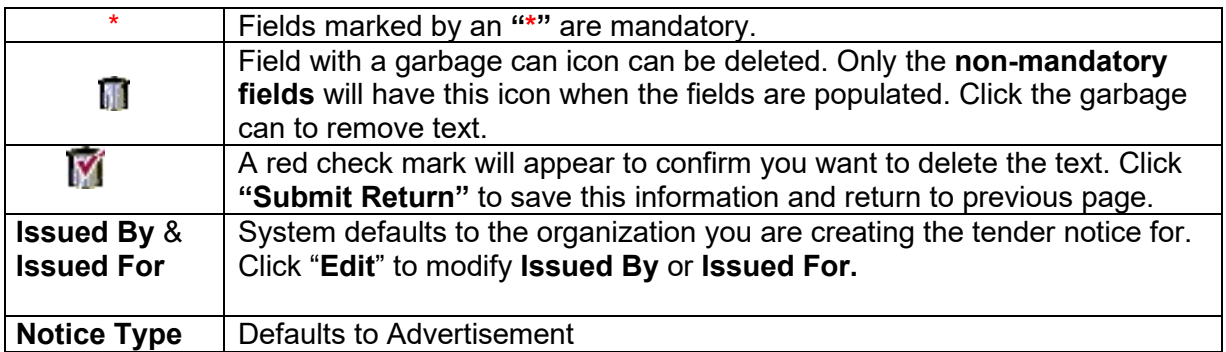

#### **Language:**

- The system will automatically default to create a bilingual Tender Notice. The language selected must reflect the same language(s) as the text being entered.
- If you wish to create a unilingual document in English or in French, you must click on " $\square$ " to uncheck the box next to "French" or "English" before creating your document.
- The document language selected cannot be changed once you have clicked "**Create**".
- **3.** Once you have reviewed your choices and selected the mandatory language field, click "**Create**".

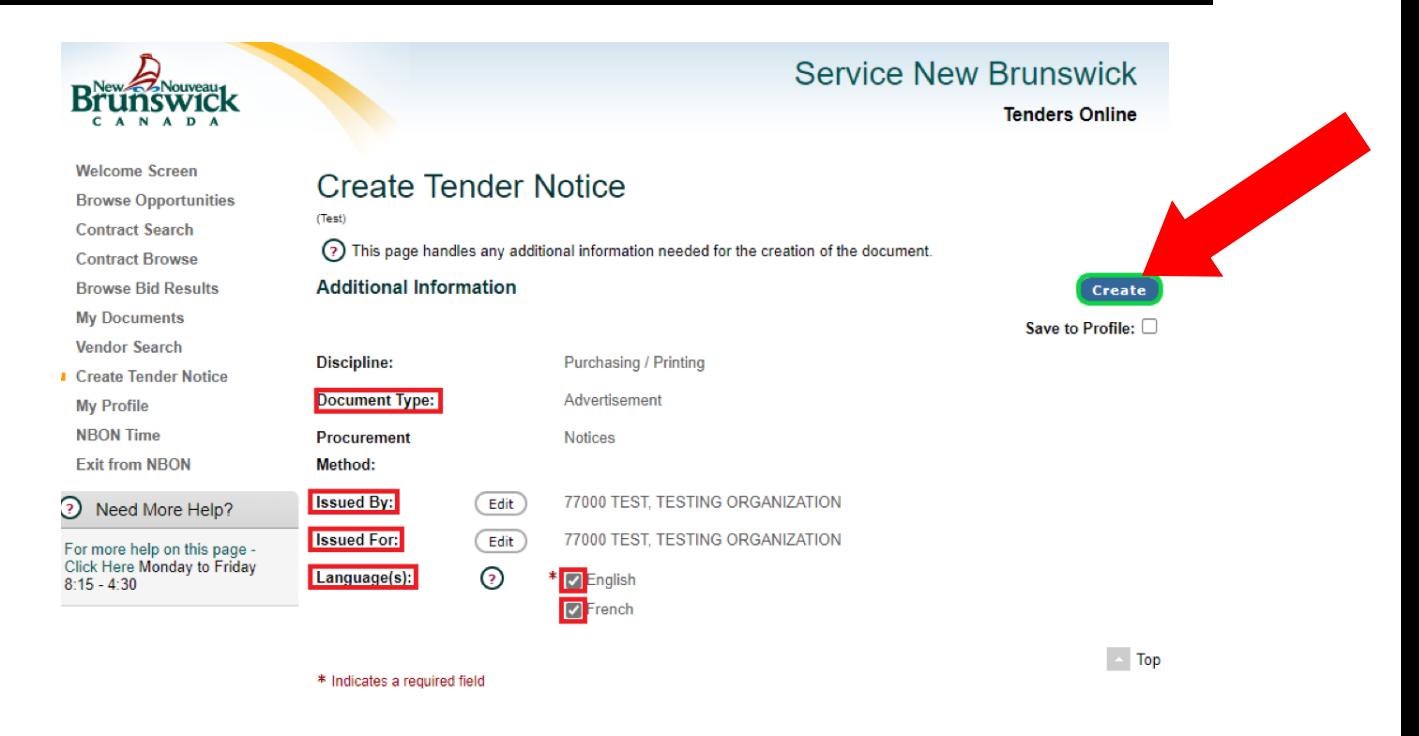

# <span id="page-6-0"></span>**Adding Information to Tender Notice**

Your initial tender document has now been created. To continue setting up the document, click "**View**" on the **Create Document** screen.

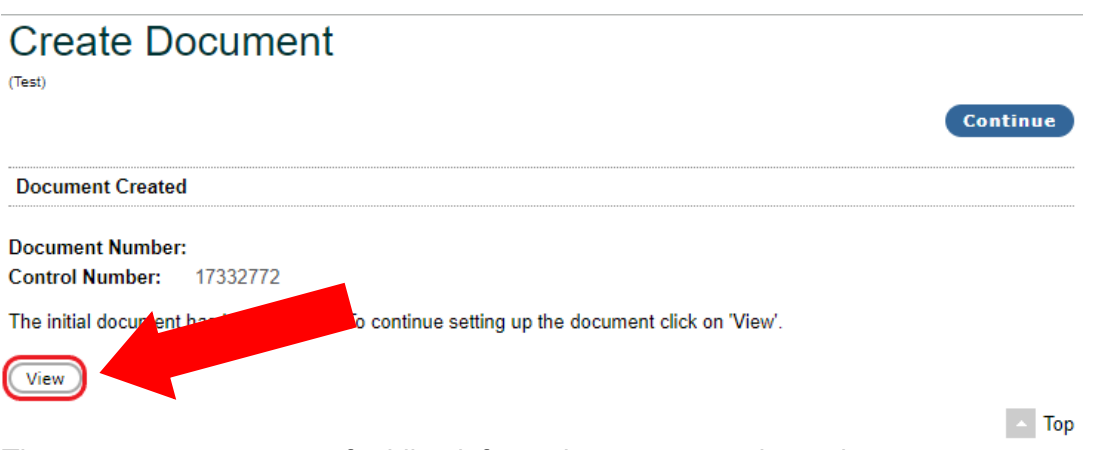

There are now two ways of adding information to your tender notice:

- By clicking on the various sections of the Tender Notice to add the information. OR
- By clicking "**Maintain**" from the left menu, which will display 12 fields of information to enter.

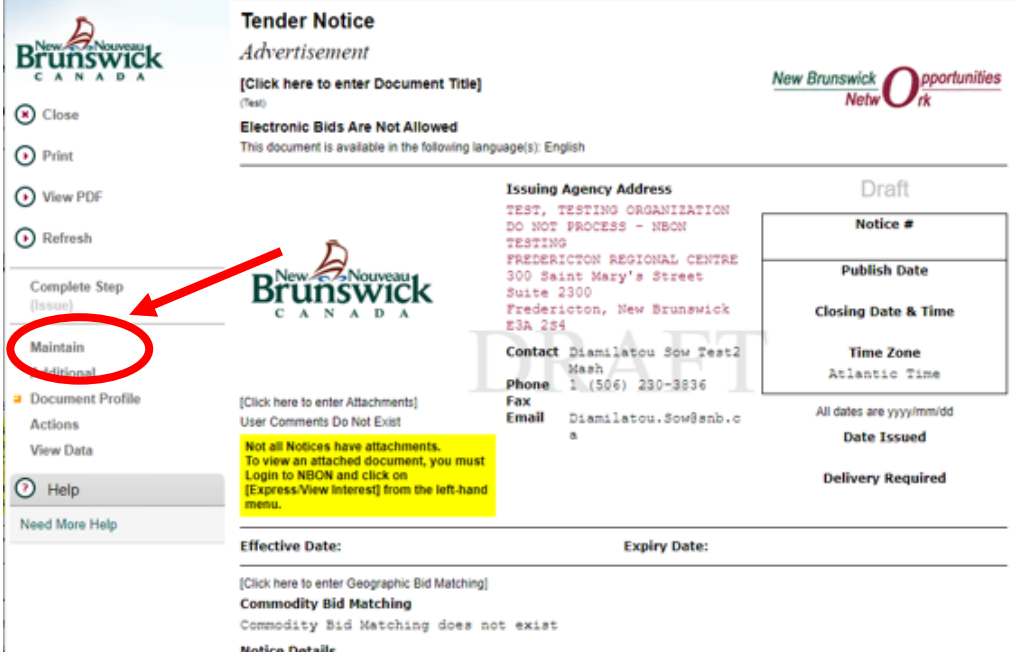

### <span id="page-7-0"></span>**Maintain Function**

**Maintain** is broken down into 12 steps consisting of: **Number**, **Document Information**, **CETA**, **Issuing Agency Address**, **Contact Person**, **Comments**, **Clauses**, **Items**, **Attachments**, **Commodity Bid Matching** and **Geographic Bid Matching**, **Invite/Notify vendors**. This information is required for posting the tender.

Click **"Maintain"** to view the steps.

| D New SANouveau<br>A N<br>⋒<br>Close<br>(b) Print                                                                               | <b>Tender Notice</b><br>Advertisement<br>[Click here to enter Document Title]<br>(Test)<br><b>Electronic Bids Are Not Allowed</b><br>This document is available in the following language(s): English |                                                                                                    | <b>Apportunities</b><br><b>New Brunswick</b><br><b>Netw</b>                                     |
|----------------------------------------------------------------------------------------------------|----------------------------------------------------------------------------------------------------|----------------------------------------------------------------------------------------------------|-------------------------------------------------------------------------------------------------|
| ⊙<br><b>View PDF</b><br>(b) Refresh<br><b>Complete Step</b>                                                                     | SNouveau                                                                                                    | <b>Issuing Agency Address</b><br>TEST, TESTING ORGANIZATION<br>DO NOT PROCESS - NBON<br>TESTING<br>FREDERICTON REGIONAL CENTRE<br>300 Saint Mary's Street<br>Suite 2300 | <b>Draft</b><br>Notice #<br>(E) TEST<br><b>Publish Date</b>                                     |
| (Issue)<br><b>u</b> Maintain<br>• Number<br>• Document Information<br>CETA                                                      | D<br><b>IClick here to enter Attachments!</b><br><b>User Comments Do Not Exist</b>                                                                                                    | Fredericton, New Brunswick<br>E3A 2S4<br>Contact Diamilatou Sow Test2<br>Mash<br>Phone 1 (506) 230-3836<br>Fax<br><b>Email</b><br>Diamilatou.Sow@snb.c                  | <b>Closing Date &amp; Time</b><br><b>Time Zone</b><br>Atlantic Time<br>All dates are yyyy/mm/dd |
| <b>Issuing Agency Address</b><br>• Contact Person<br>• Comments<br><b>Clauses</b>                                               | Not all Notices have attachments.<br>To view an attached document, you must<br><b>Login to NBON and click on</b><br>[Express/View Interest] from the left-hand<br>menu.                               | м                                                                                                    | <b>Date Issued</b><br><b>Delivery Required</b>                                                  |
| <b>Items</b>                                                                                                    | <b>Effective Date:</b>                                                                                                    | <b>Expiry Date:</b>                                                                                                    |                                                                                                 |
| <b>Attachments</b><br>٠<br>• Commodity Matching<br>• Geographic Matching<br><b>Invite / Notify Vendors</b><br><b>Additional</b> | [Click here to enter Geographic Bid Matching]<br><b>Commodity Bid Matching</b><br>Commodity Bid Matching does not exist<br><b>Notice Details</b><br>[Click here to enter Notice Details]              |                                                                                                    |                                                                                                 |

*NBON Help Desk: 1-800-561-1422 October 2022*

#### <span id="page-8-0"></span>**Number**

Click on **"Number"** to enter the tender notice number and click **"Submit Return"** to save the information and return to the previous page.

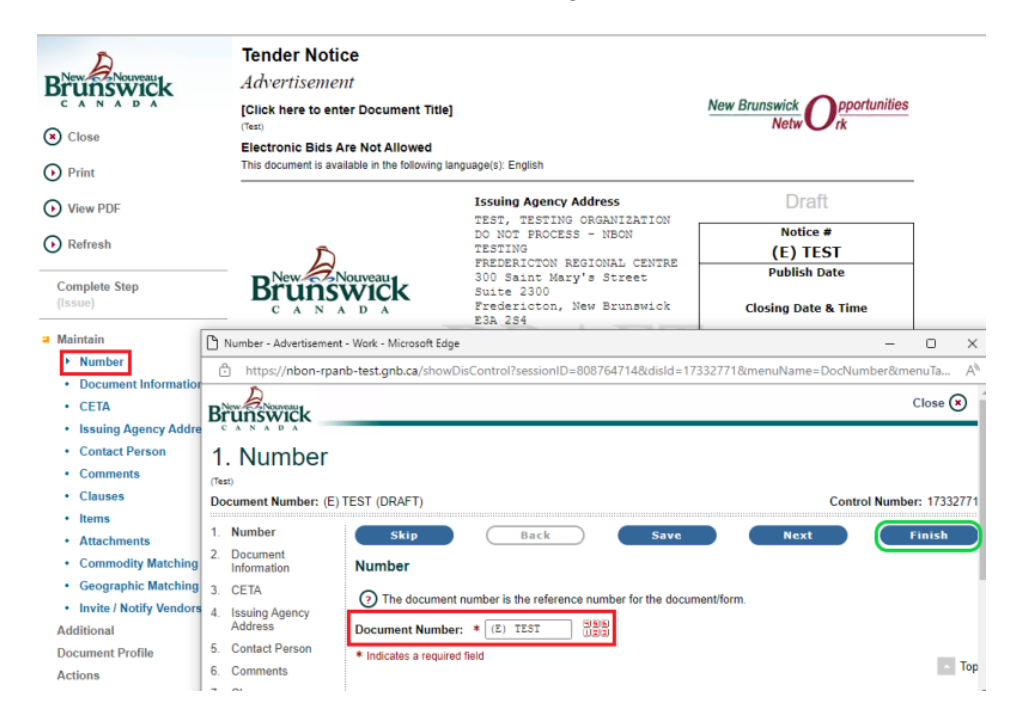

# <span id="page-8-1"></span>**Document Information**

Click on **"Document Information**". Enter a date, using the format YYYY/MM/DD or click on the calendar icon to select a date. Use the symbols **<**, **<<**, **>** or **>>** to change the date of the calendar.

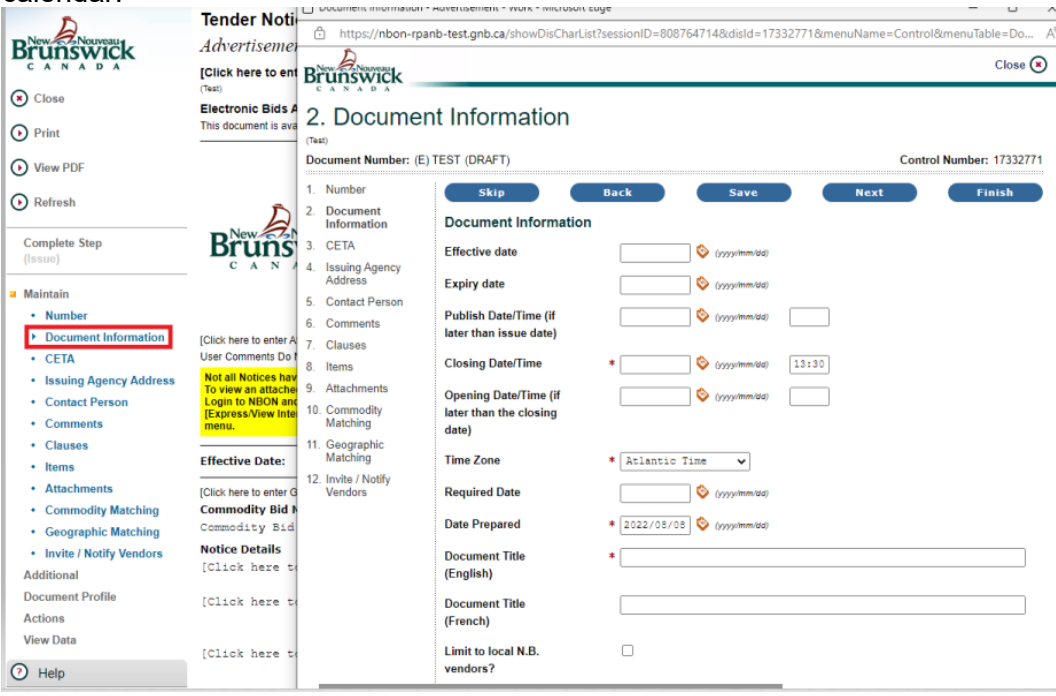

**Effective Date** and **Expiry Date** – Effective and expiry date of a contract (not a mandatory field).

**Publish Date/Time (if later than issue date)** – Enter the date and time you wish to have the tender notice posted. Leave these fields blank if you would like the tender notice posted immediately after clicking "**Post Tender Notice**" from the menu on the left.

**Closing Date/Time (Mandatory)** – Enter the closing date and time of the tender notice.

**Opening Date/Time (if later than the closing date)** – Enter the date and time the tender notice will be opened (not a mandatory field).

**Time Zone (Mandatory)** – Defaults to Atlantic Standard Time.

**Required Date** – Enter the date the goods or services are required (not a mandatory field).

**Date Prepared (Mandatory)** – Defaults to the date the tender notice was created.

**Document Title (English)/ Document Title (French) (Mandatory)** – Enter a key word or phrase in both fields (French & English) to describe the goods or services requested on the tender notice. When using the **Document Search** option, you can find tender notices by the Document Title.

**Limit to local N.B. vendors?** (Not a mandatory field).

**"Estimated dollar value"** – (not a mandatory field).

# <span id="page-9-0"></span>**Question Settings**

**New Question cutoff date/time** (not a mandatory field).

**Allow vendors to submit questions marked as "Private"?** (not a mandatory field)**.**

<span id="page-9-1"></span>**Response Document Settings**

**Allow electronic bids?** Defaults to "No".

**"Is this a two-envelope opportunity externally processed?" –** Remains blank.

**Response Document info requested –** Leave blank

Click **"Finish"** to save the information and return to the previous page.

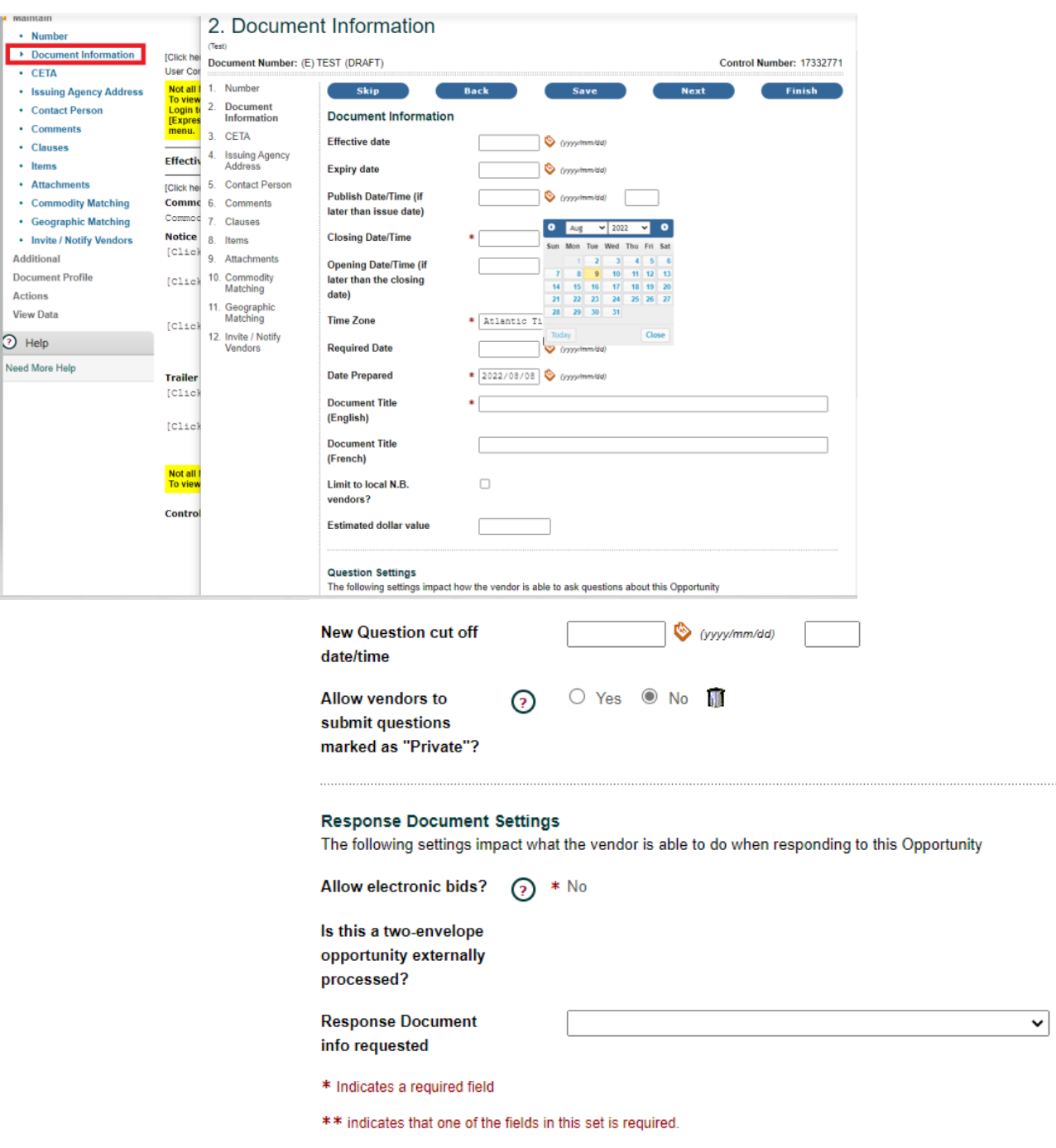

# <span id="page-10-0"></span>**CETA- Canada-EU Comprehensive Economic and Trade Agreement**

To comply with the obligations of CETA, all public sector entities that post notices on NBON will be required to answer between one to three questions when creating notices or competitive bid solicitations.

Data collected from these questions will be shared with Canada Buys SPA (Single-Point of Access) when applicable.

*NBON Help Desk: 1-800-561-1422 October 2022*

#### *Note:*

- *If you answer 'yes', for the first question, the second questions will appear below. If you answer 'no', the question below will not appear.*
- *If you are not sure if the purchase is a 'contract' or a 'one-time purchase', choose either option for question two.*
- *The third question will only appear if you answer 'Prequalification List for the second question.*

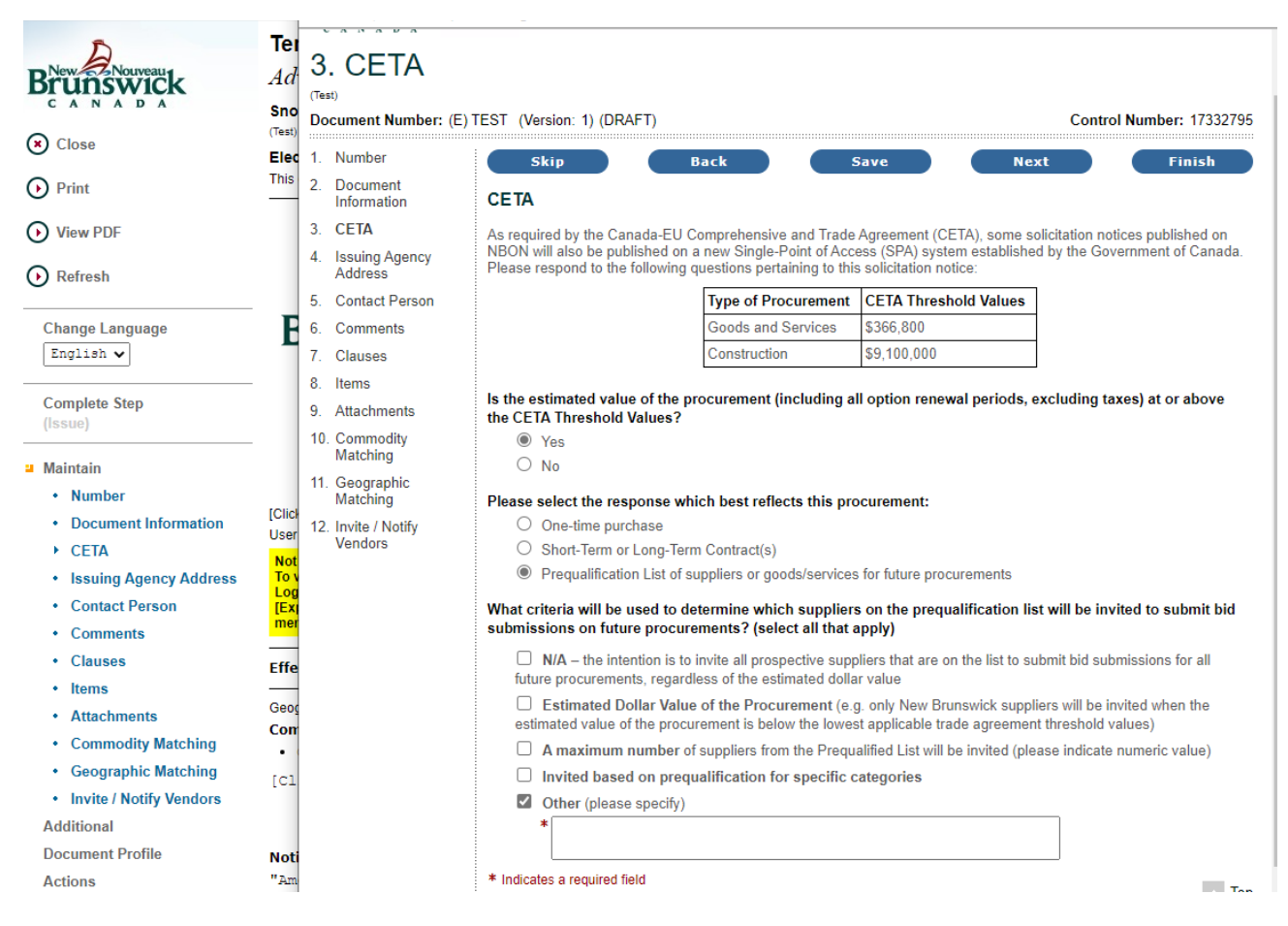

#### <span id="page-11-0"></span>**Issuing Agency Address**

If the address displayed on the Tender Notice is correct skip this option, otherwise click "**Issuing Agency Address"** to modify the address.

Enter Mailing Address in fields "Address 2, & 3. **Do not enter data in the 4th line of address**.

Click the **"Finish"** button to save changes and return to previous screen.

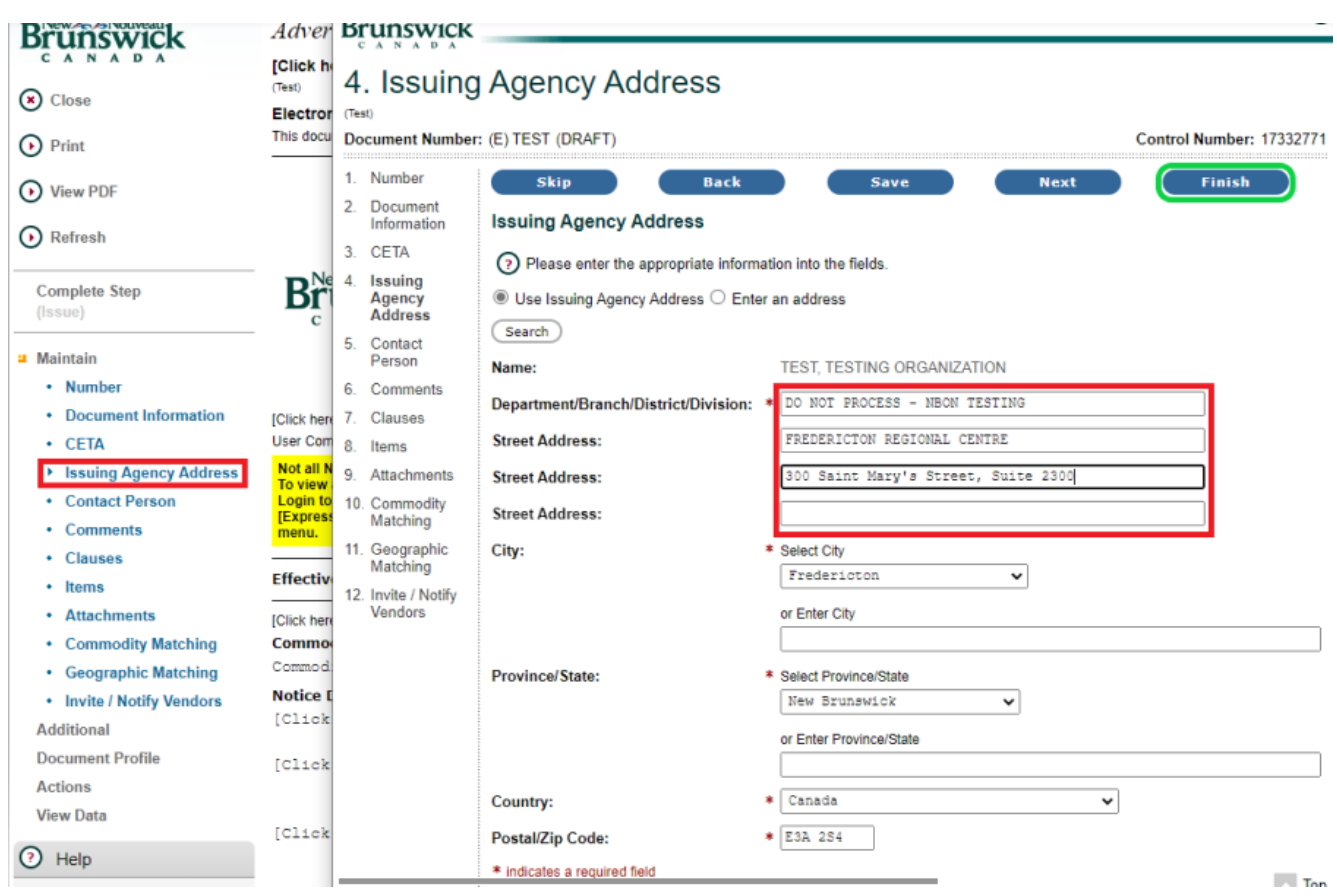

**"Search"** You can use this function to search the NBON for other addresses set up under your organization.

You can search by "**Organization**", "**Address Type**" or enter a keyword and click **"Search"**. To select an address, click on "Address #?" and click **"Submit"** to save your changes and return to the previous page.

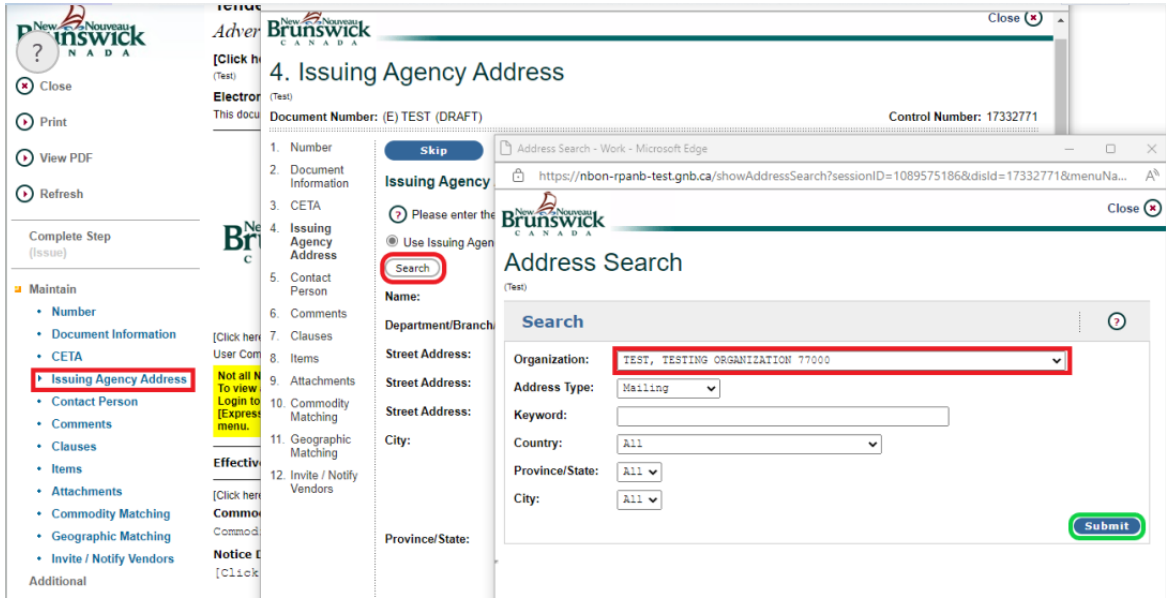

### <span id="page-13-0"></span>**Contact Person**

If the contact information displayed on the Tender Notice is correct, skip this option, otherwise click **"Contact"** to change the contact information.

Use one of the three methods to change the Contact name.

#### **Method 1**

Next to "Select a Person" click " $\blacktriangledown$ " and click on the contact person's name.

Click the **"Finish"** button to save the information and return to previous screen.

#### **Method 2**

Click **"Search for a Person"** to search for all users set up in the NBON by first and/or last name.

Click on the name you wish to select and click the **"Finish"** button to save changes and return to previous screen.

#### **Method 3**

Click **"Add Contact"** if you can't find the name in the list of users set up in the NBON. Add name and phone number, fax and email are not mandatory "**Submit**" to add the contact

Finally, click the **"Finish"** button to save the changes and return to previous screen.

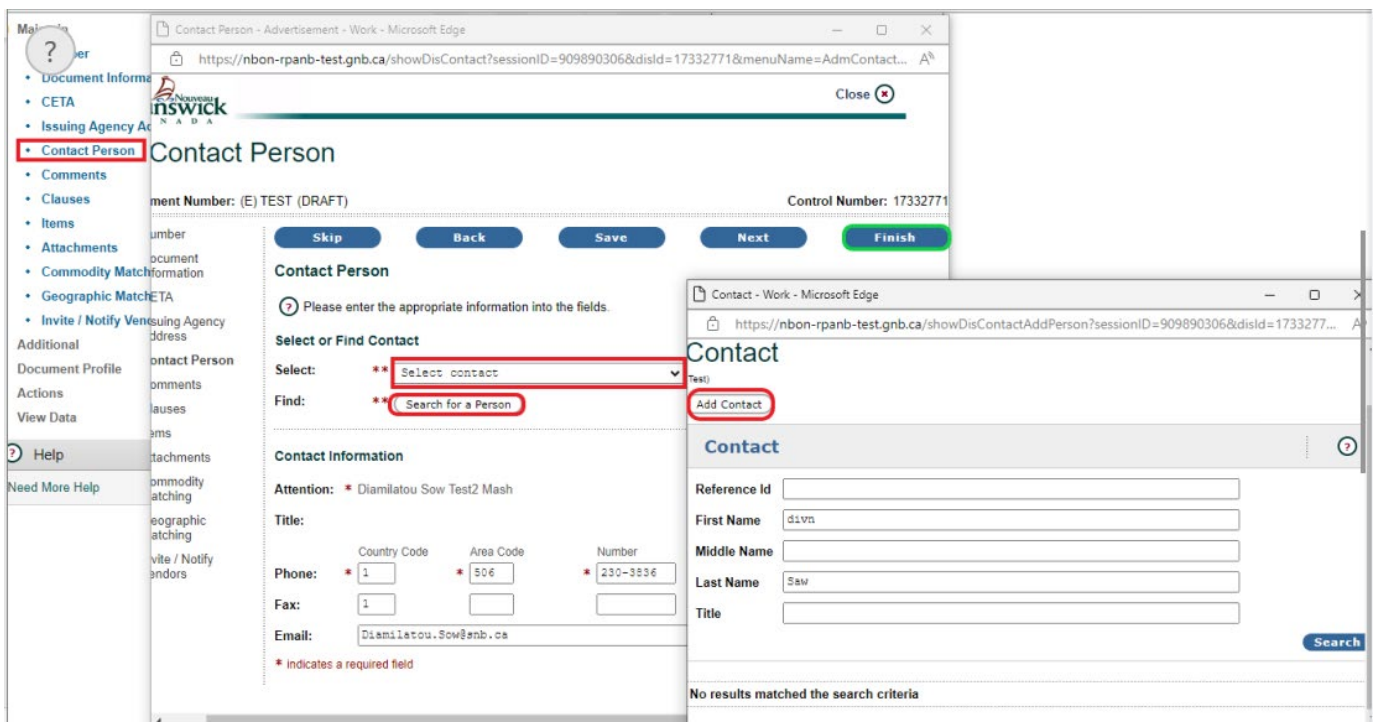

# <span id="page-14-0"></span>**Comments**

**The "Comments" section** is broken down into 2 subcategories consisting of "**Notice Detail**", and "**Trailer Comments**".

Click **"Comments"** to be able to view the subcategories.

#### **Notice Detail**

This option will allow you to enter details regarding the tender notice, such as a brief description of products or services on your Tender Notice and where vendors may obtain the official tender documents. There is no limit as to how much information can be entered here.

Click on **"Add"** on the right of "**Notice details**" to enter the information.

Type or copy & paste your tender details in the blank field and click the **"Finish"** button to save changes and return to previous screen.

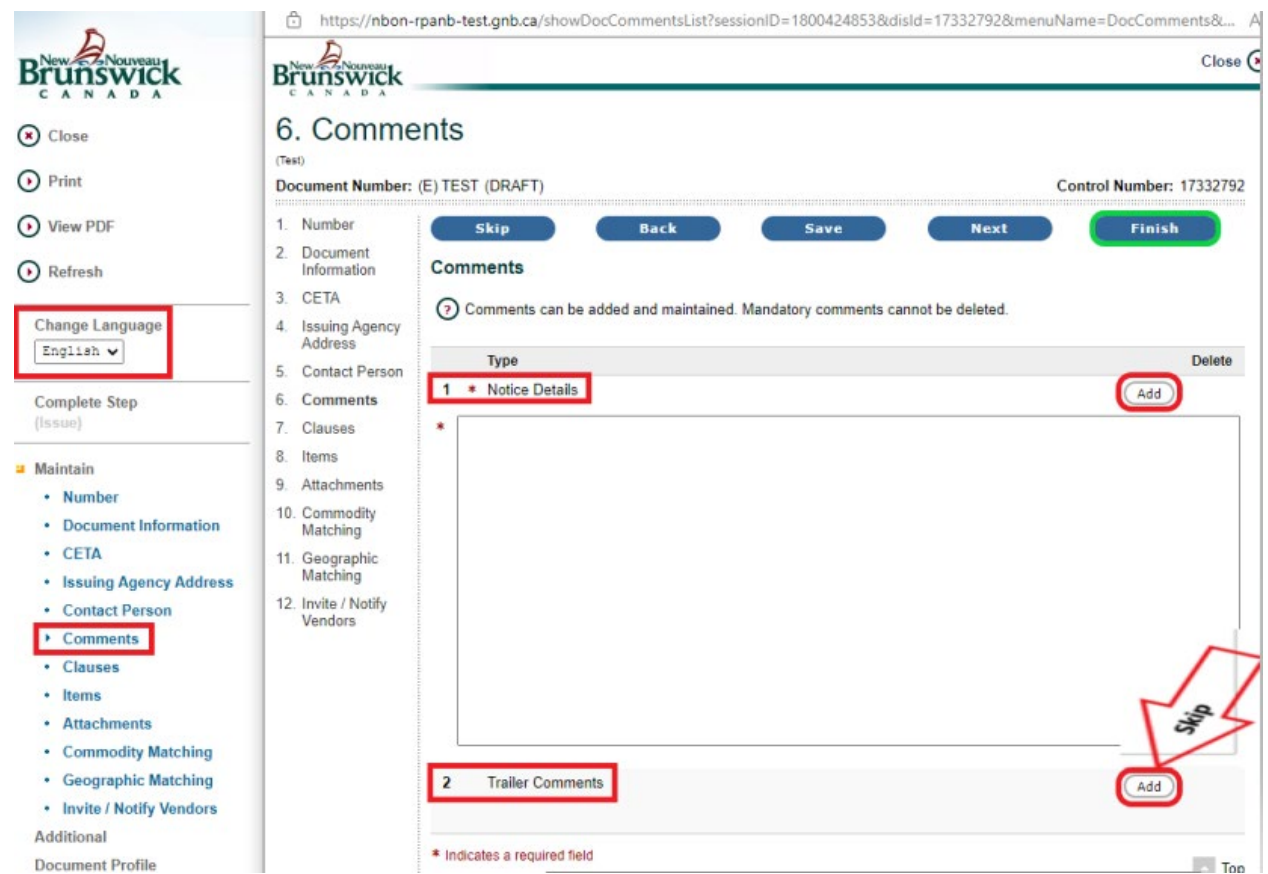

*NOTE* – if you have created a bilingual Tender Notice, the Notice details must be entered in both languages. From the menu on the left, select 'English or French' under "Language". Click on **"Comments"** to view the subcategories and click **"Add"** located on the right of **"Notice Details"**. Enter the English or French text and click the **"Finish"** button to save your changes and return to previous screen.

# **Trailer Comments**

You may skip this option as it is not a mandatory requirement for posting a Tender Notice.

# <span id="page-15-0"></span>**Clauses**

This is predefined information that will appear on your tender notice on a regular basis. In order to have clauses added to your NBON account, email [NBON@snb.ca.](mailto:NBON@snb.ca)

#### <span id="page-15-1"></span>**User Comments**

You may skip this option as it is not necessary to post a Tender Notice.

#### <span id="page-15-2"></span>**Items**

You may skip this option as it is not necessary to post a Tender Notice.

### <span id="page-16-0"></span>**Attachments**

The system will allow you to add attachments such as your Tender or RFP Documents from your computer. These attachments should be in PDF format. **Skip this option if it is not applicable.**

To add an attachment, click on **"Attachments"**.

Enter a title in the "**Attachment Title**" field and select "**Mandatory"** from the drop-down menu.

Click **"Choose File"** to retrieve the file and double click on the file name you wish to attach.

Click **"Save"** and "**Finish**" to save the information and return to the previous page.

A file folder will appear on the Tender Notice telling vendors that attachments exist.

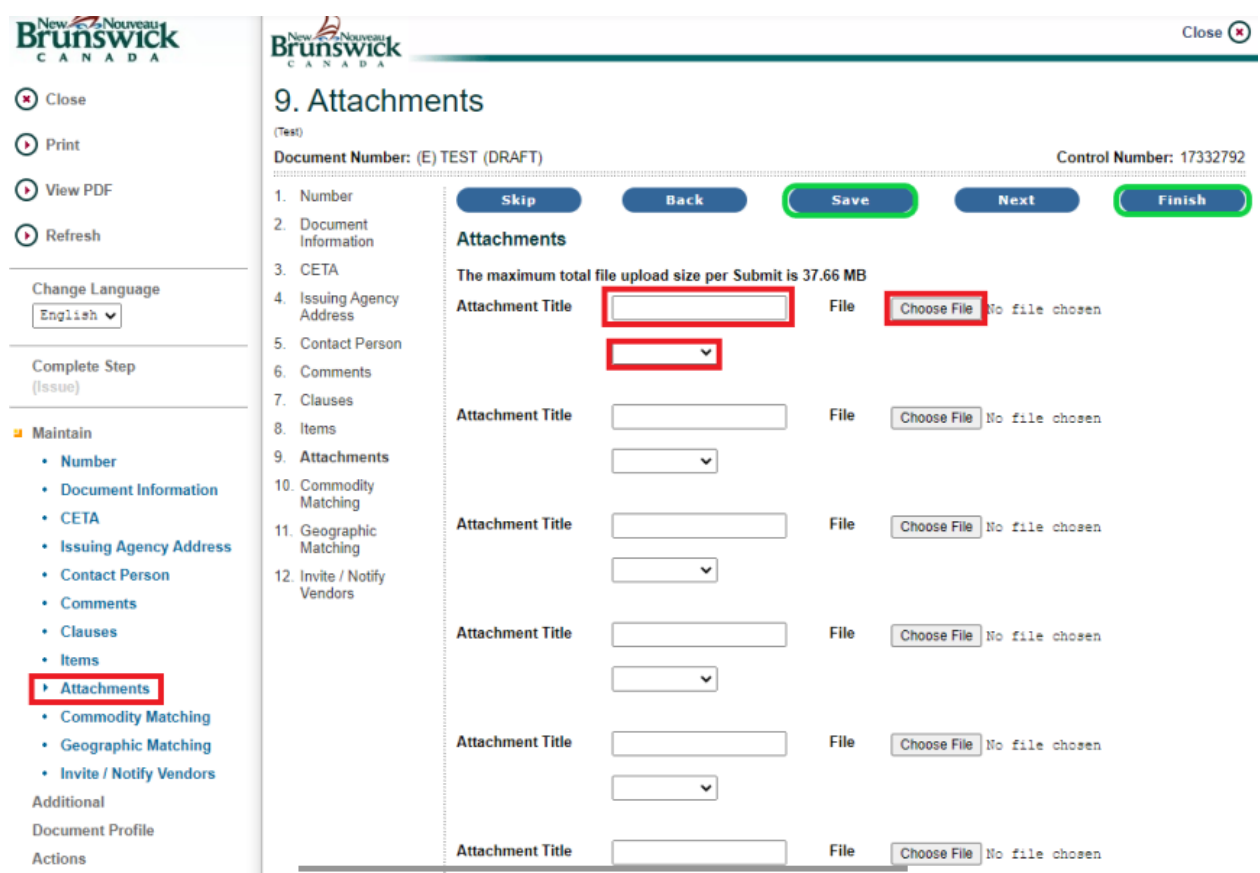

# <span id="page-17-0"></span>**Commodity Matching**

The commodity matching option is mandatory. You will search the NBON commodities list to find the matching product(s) or service(s) on your tender notice. This controls the generation of email notifications by the NBON to vendors registered under the specified commodity or commodities, and assures the opportunity is listed under the corresponding commodity grouping allowing vendors to search for opportunities by commodity.

**NOTE** – To obtain the commodities list, you may refer to the user manual from the main NBON Manual.

Click on **"Commodity Matching"**

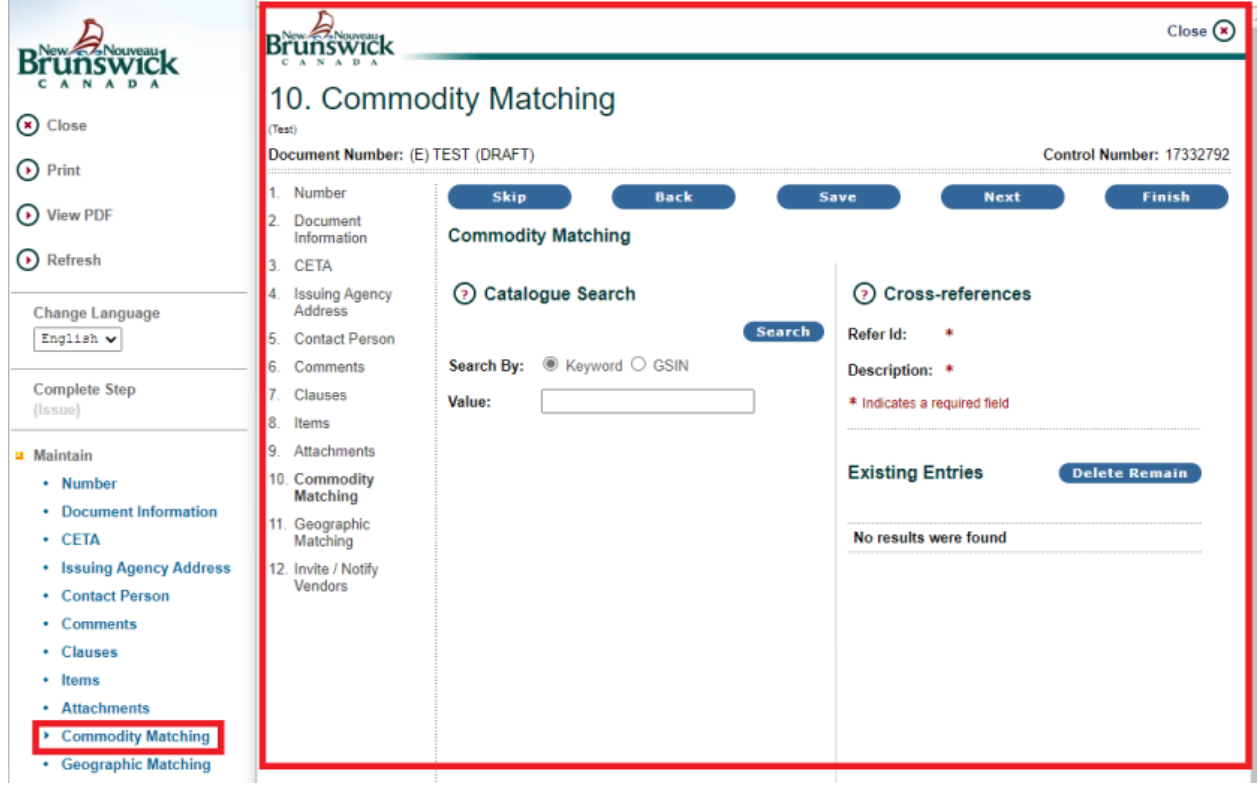

Enter a **keyword** or **GSIN** (Good or Service Identification Number) of the product or service on your tender notice in the **Value** field.

#### Click on **"Search"**

A list of commodities associated to the **keyword** or **GSIN** and their subcategories will appear in the left side of the screen. If you wish to view a complete listing of a commodity or subcategory,

click the binoculars  $\mathbb{M}$  icon next to the blue title.

To select a commodity or subcategory, click on **the title in blue letters** then click **"Save"**.

The reference ID and description of the category or subcategory you selected, will appear in the right side of the screen.

To add more commodities, click **"Save"** and continue your search. Click **"Finish"** to save the information and return to the previous page.

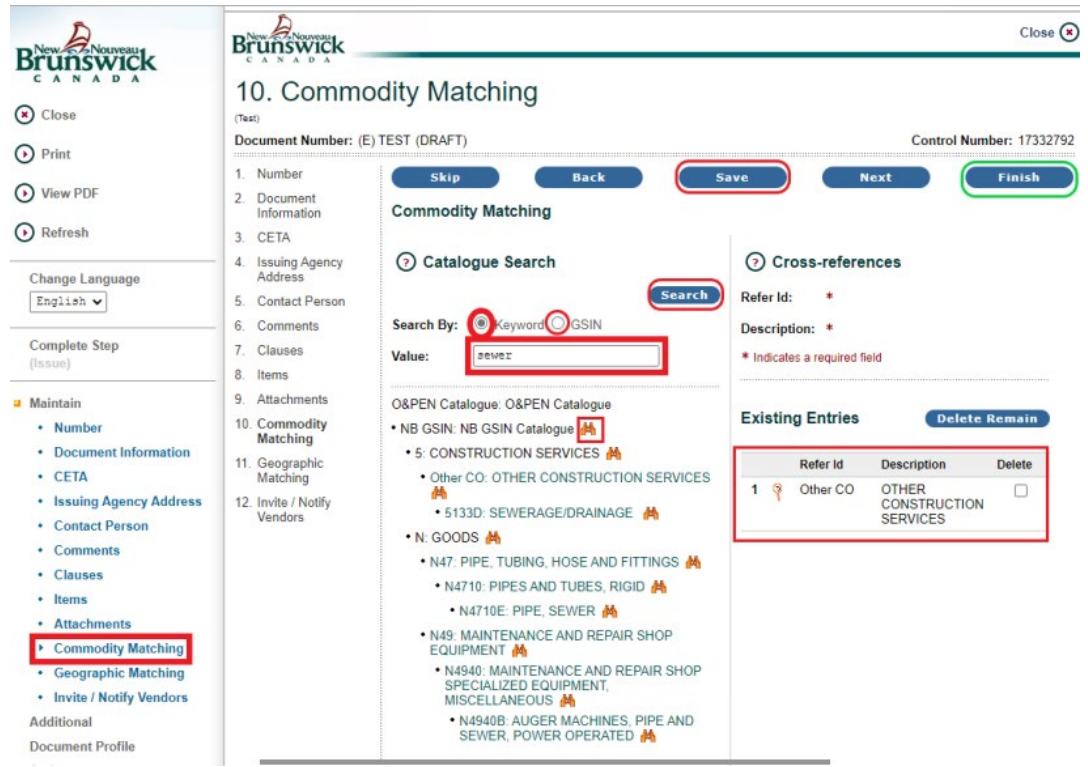

#### <span id="page-18-0"></span>**Deleting a Commodity**

To remove a previously entered commodity, **check the box** under **Delete** located on the right side of the commodity you selected and click **"Delete Remain"**.

Begin your search again by entering a **keyword** or **GSIN** of the matching product(s) or service(s) on your tender notice in the **Value** field. Click on **"Search".**

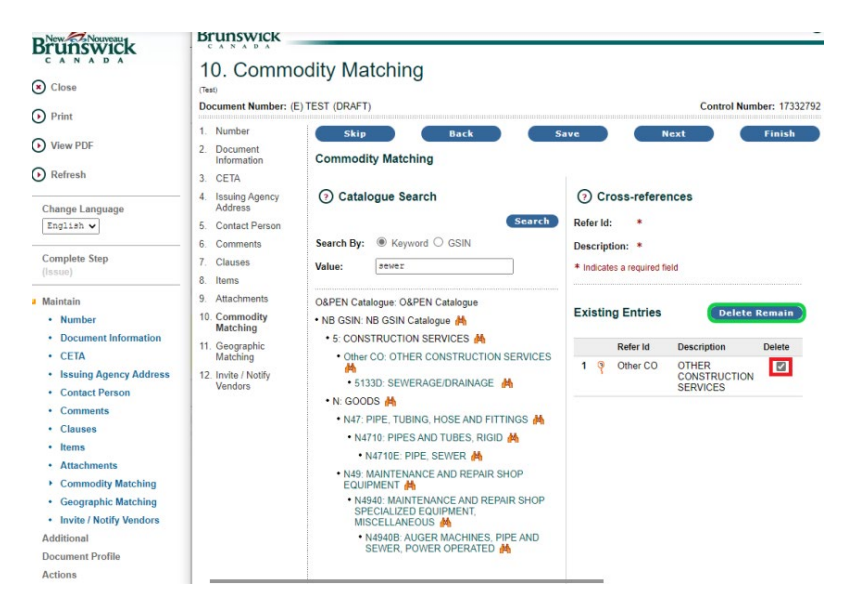

*NBON Help Desk: 1-800-561-1422 October 2022*

### <span id="page-19-0"></span>**Geographic Matching**

This option will allow you to specify which region(s) the products or services on your tender are required. It will control the generation of Email Notifications to send only to those people registered under the locations specified and assures the opportunity is listed under the corresponding location allowing vendors to search for opportunities by location. **This option is not mandatory.**

Click on **"Geographic Matching"**. Click "**Check All**" to select all the regions in the list or click in the box next to the location you wish to select and click the **"Finish"** button to save and return to previous screen.

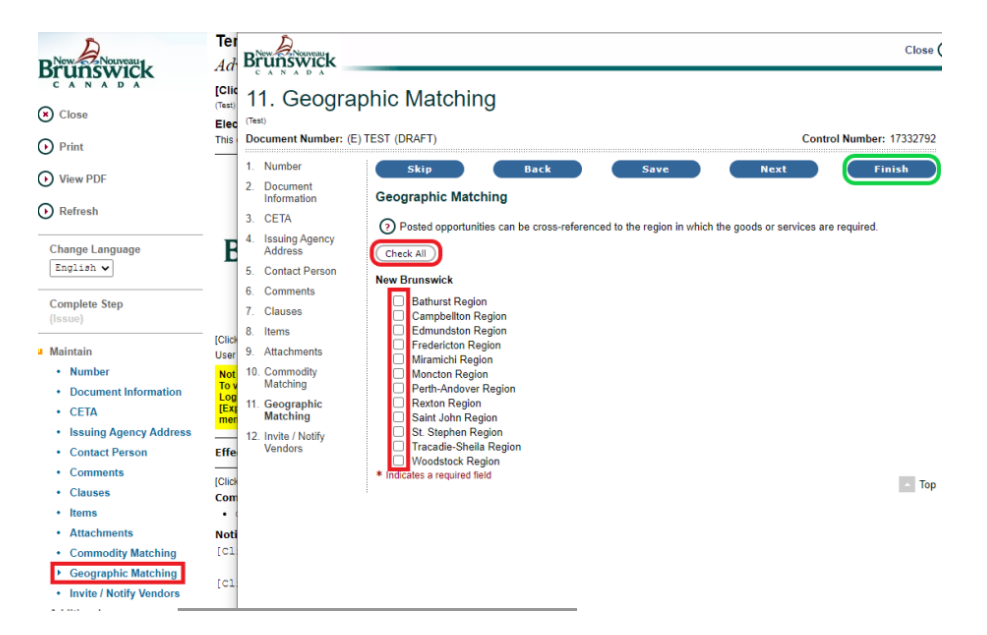

# **Deleting a Location**

To remove a previously entered location, **uncheck the box** next to the location and click **"Finish"**.

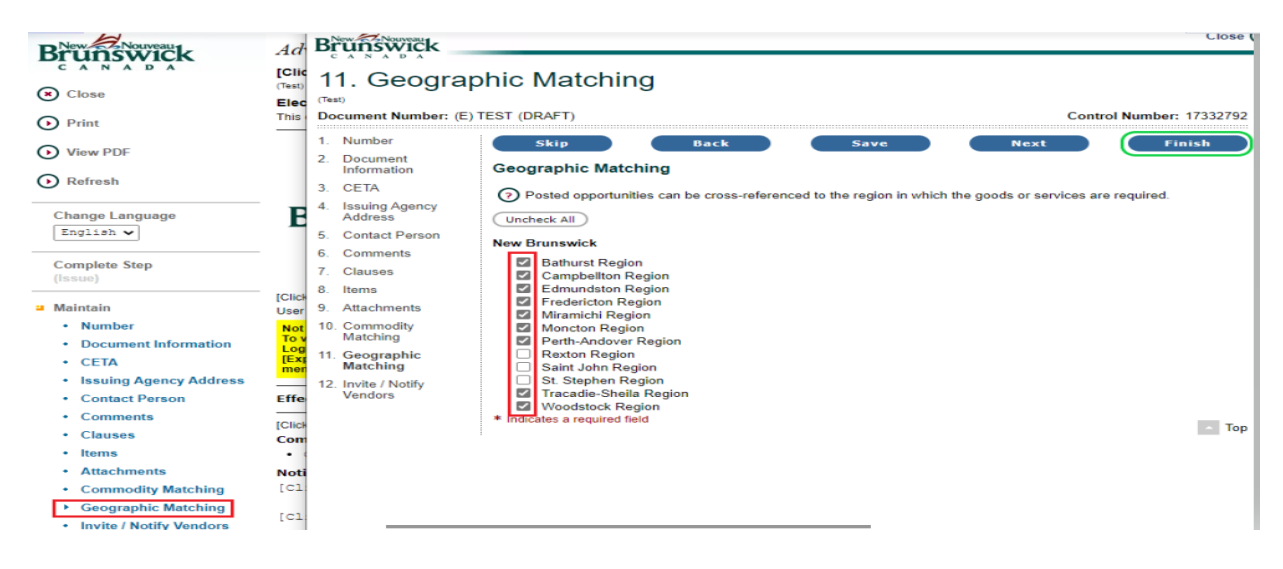

18

#### <span id="page-20-0"></span>**Invite / Notify Vendors**

This option will allow you to invite and/or notify registered vendors about your opportunity. **This option is not mandatory.** Click **"Invite / Notify Vendors"** to view the options available.

• If you choose **"Invite"** for **Select an option**:

Find Vendor to Invite – This option will allow you to invite specific registered vendors to submit bids on your opportunity. If you choose this option, **only the vendors you selected will be able to view the opportunity**.

Invite using distribution list – For Strategic Procurement internal use only.

Invite using Previous Documents – For Strategic Procurement internal use only.

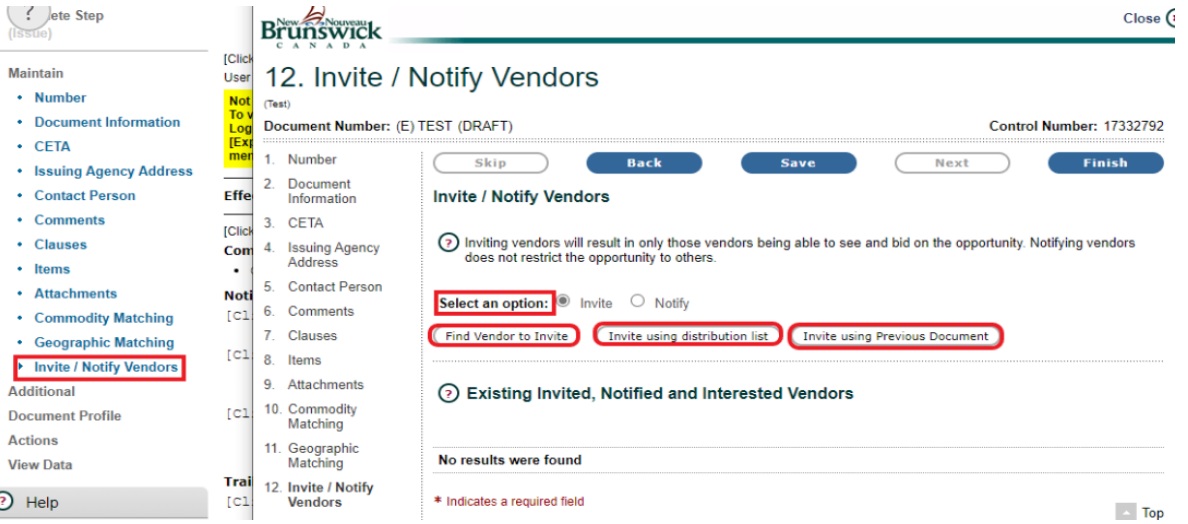

• If you Choose **"Notify"** for **"Select an option"**:

Find Vendor to Notify – This option will allow you to notify specific registered vendors about your opportunity, if you choose this option all vendors will be able to view the opportunity.

Notify using distribution list – For Strategic Procurement internal use only. Notify using Previous documents – For Strategic Procurement internal use only.

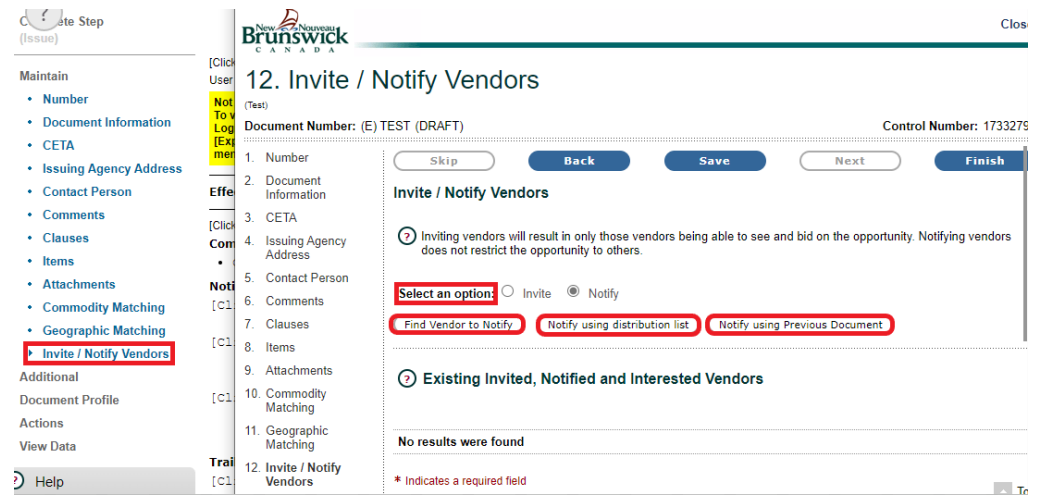

*NBON Help Desk: 1-800-561-1422 October 2022*

*NOTE* – Once the tender has been posted on the NBON, you will be able to view the vendors who have expressed an interest in the opportunity by doing a "Document Search".

Once you have logged on to the NBON, click on **"My Documents"** and choose **"Document Search"**. Enter the tender number or part of the tender number in the **Document Number** field (you may leave this field blank if you do not know the number), change the Document Status from **Currently Active** to **All** and click **"Search"**. Click on the tender number or open book icon (in orange) to open the tender notice and view those who expressed interest.

### **To find a Vendor to Invite or Notify**

Click on **["](javascript:openWindow() Find Vendor to Invite"** or **["](javascript:openWindow() Find Vendor to Notify"**.

Select from the following vendor search option:

**Select an Option: " Active Vendors" " Authenticated Vendors" " All Vendors"**

Search for **Authenticated Vendors only** or select **All Vendors** to search for all vendors registered on the NBON. To select, click the radio button - O.

**Vendor:** Enter a company name or part of the name.

**Reference ID:** Only authenticated vendors have Client IDs, if you know the Client ID enter it here.

**Telephone:** Enter the company's telephone number or part of the number.

**Contact First Name:** Enter if you know the contact's first name.

**Contact Last Name:** Enter the contact's last name.

**Location:** Enter the location of the company.

Click the **"Search"** button.

| Complete Step<br>$\overline{?}$<br>(ssue)                                 | (Test)<br>----------------------------                                                       | Document Num   9 Vendor Search - Work - Microsoft Edge                                                                                             | $\Box$<br>$\times$                   |
|---------------------------------------------------------------------------|----------------------------------------------------------------------------------------------|----------------------------------------------------------------------------------------------------|--------------------------------------|
| a Maintain<br>• Number<br>• Document Information<br>· CETA                | 1. Number<br>Document<br>2.<br>Information<br>3 CETA<br><b>Issuing Agen</b><br>4.<br>Address | A<br>https://nbon-rpanb-test.gnb.ca/showPersOrgSearch?sessionID=1211544706&DisplayType=Fin LD<br><b>Brunswick</b><br>ANADA<br><b>Vendor Search</b> | $\frac{1}{44}$<br>$A_p$<br>Close (x) |
| • Issuing Agency Address<br>• Contact Person<br>• Comments<br>• Clauses   | <b>Contact Pers</b><br>5.<br>Comments<br>6.<br>Clauses<br>7.                                 | (Test)<br><b>View Disqualified Vendors</b><br><b>Find Vendor</b>                                                                                   | ⊙                                    |
| • Items<br>• Attachments<br>• Commodity Matching<br>• Geographic Matching | 8.<br>Items<br>Attachments<br>9<br>10. Commodity<br>Matching                                 | Select an Option:<br>Authenticated Vendors<br>○ Active Vendors<br>O All Vendors<br>Vendor:<br>Reference ID:                                        |                                      |
| Invite / Notify Vendors<br>Additional<br><b>Document Profile</b>          | 11. Geographic<br>Matching<br>12. Invite / Notif<br><b>Vendors</b>                           | Telephone:<br>(area code/phone number)<br><b>Contact First Name:</b>                                                                               |                                      |
| <b>Actions</b><br><b>View Data</b><br>$\circ$<br>Help                     | <b>Trailer Commer</b><br>[Click here                                                         | <b>Contact Last Name:</b><br>Location:<br>(City/State)                                                                                             | Search                               |
| Need More Help                                                            | the control of the state of the pro-                                                         |                                                                                                    | $\sim$                               |

*NBON Help Desk: 1-800-561-1422 October 2022*

**Check the box** next to the vendor **Reference ID** that you would like to invite or notify. Click the **"Submit"** button to invite or notify the vendor.

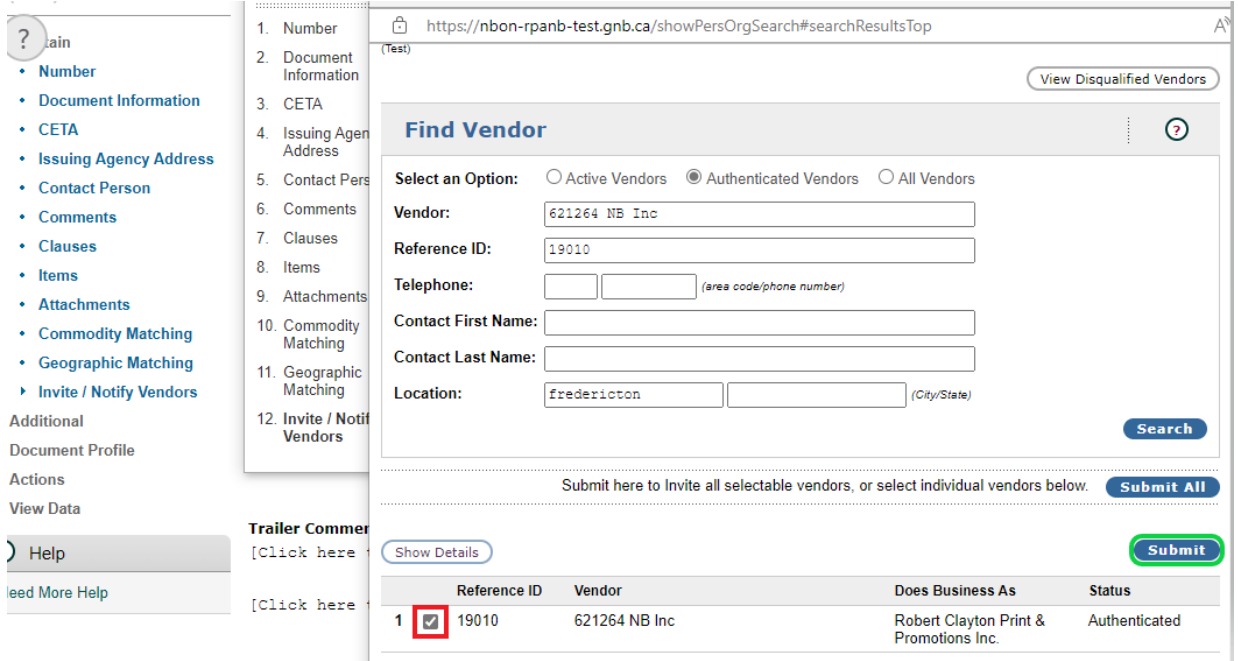

This screen will refresh allowing you to view who has been notified/ invited.

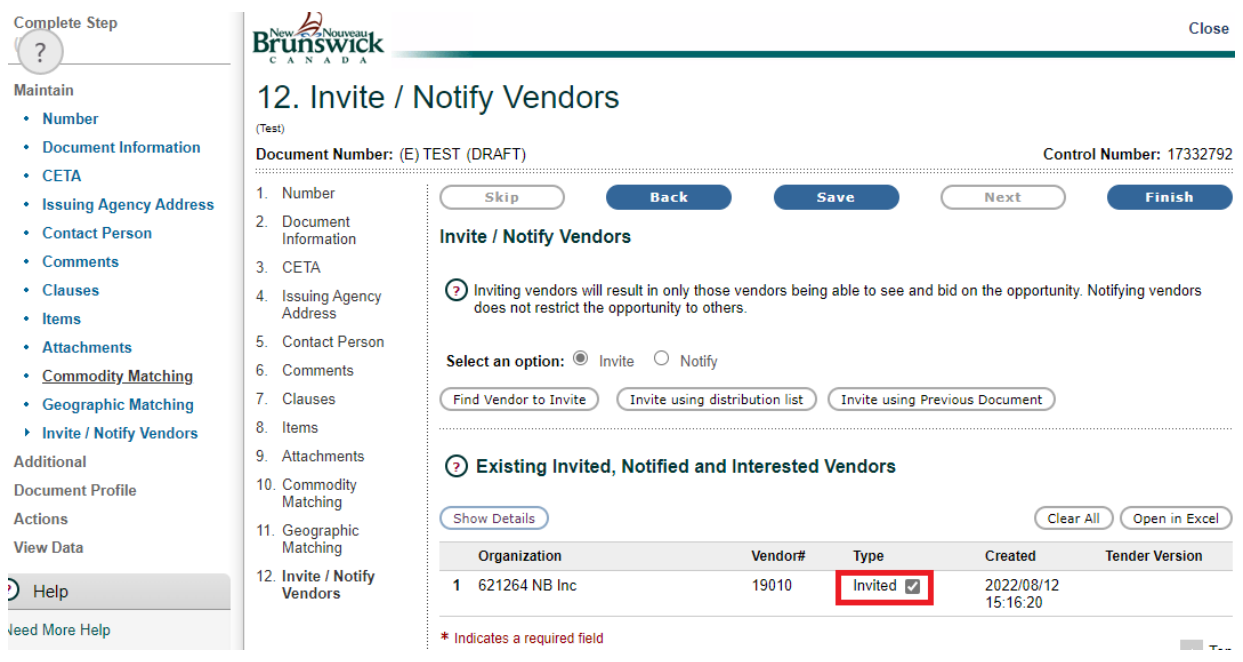

Click on **["](javascript:openWindow() Find Vendor to Invite"** or **["](javascript:openWindow() Find Vendor to Notify"** to invite or notify other vendors.

# <span id="page-23-0"></span>**View Data**

On the left side menu, click "**View Data**" to see more options.

### <span id="page-23-1"></span>**Correspondence**

This option will allow you to view activity related to your opportunity, such as the vendors who have been invited or notified, vendors who have expressed an interest and those who have downloaded an attached document.

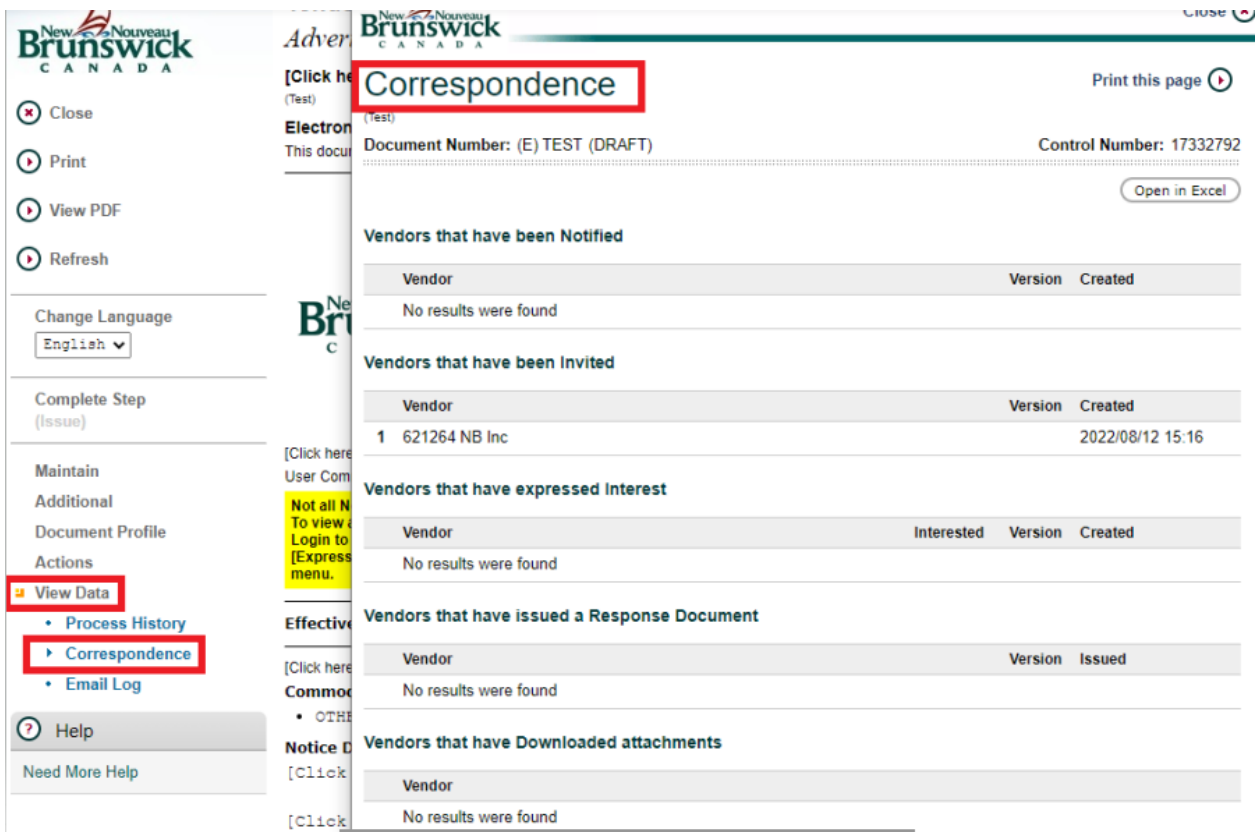

*NOTE*: – Once the tender has been posted on the NBON, you will be able to view the vendors who have expressed an interest in the opportunity by doing a Document Search.

Once you have logged on to the NBON, click on **"My Documents"** and choose **"Document Search"**. Enter the tender number or part of it in the 'Document Number' field (you may leave this field blank if you do not know the number), change the 'Document Status' from 'Currently Active' to 'All' and click **"Search"**.

Click on the tender number or open book icon (in orange) to open the tender notice.

### <span id="page-24-0"></span>**Actions menu**

# <span id="page-24-1"></span>**Check Integrity**

On the left side menu click **"Actions"** and **"Check Integrity"**.

This option will list any mandatory fields on the tender notice that have not been filled in. These fields must be filled before you can post the tender notice.

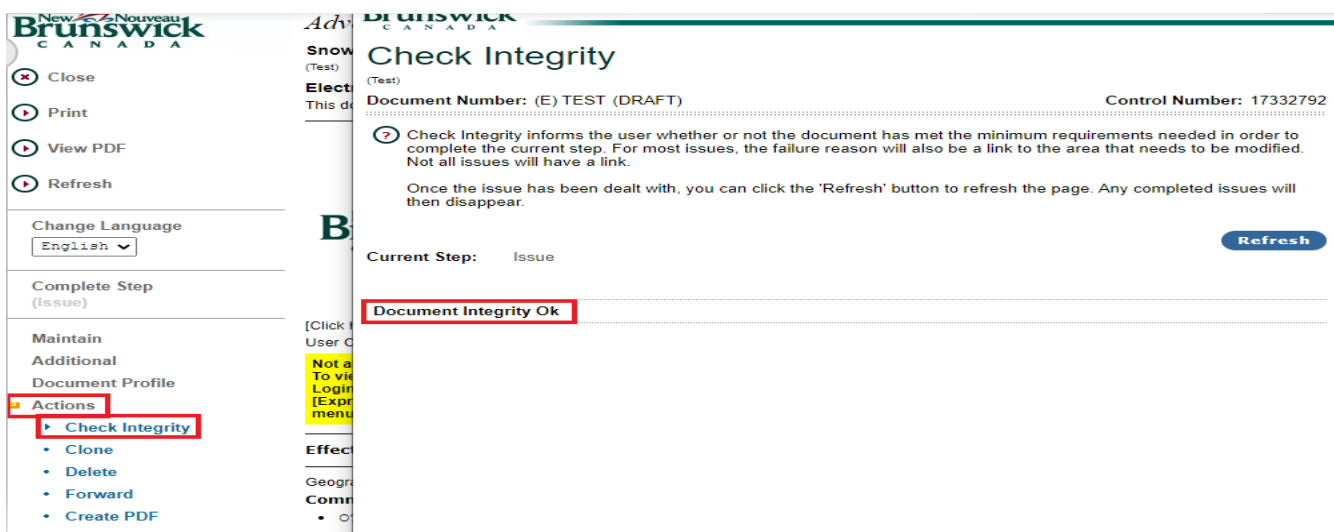

If all required fields have been filled in, you will get the message **Document Integrity Check OK**. Click **"Close "** to return to previous page.

If some required fields have not been filled in, you will get the message **Document Integrity Check Failed** with the list of the fields that need to be filled. Click **"Close "** to return to previous page and fill in the required fields.

**NOTE - Check Integrity** is automatically generated when the user clicks on **"Post Tender Notice"** to post the Tender Notice on the site.

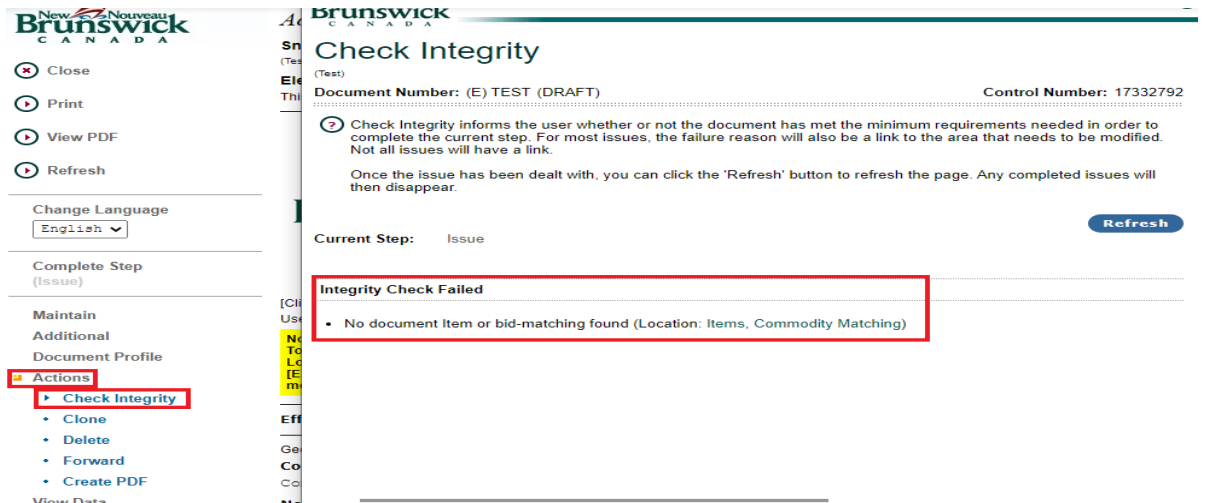

*NBON Help Desk: 1-800-561-1422 October 2022*

# <span id="page-25-0"></span>**Create PDF**

This option will allow you to create a PDF document of your Tender Notice.

A **PDF Document** is a standard Web document format which produces high quality on-screen viewing and level of printing. To view or create PDF files you must have Adobe Reader installed. Creating a PDF document will allow you to save a copy of your Tender Notice to your computer. The status of the Purchase Order (Draft or Final) will print as a watermark on the PDF form.

On the left side menu, click on **"Actions"** and **"Create PDF"**,

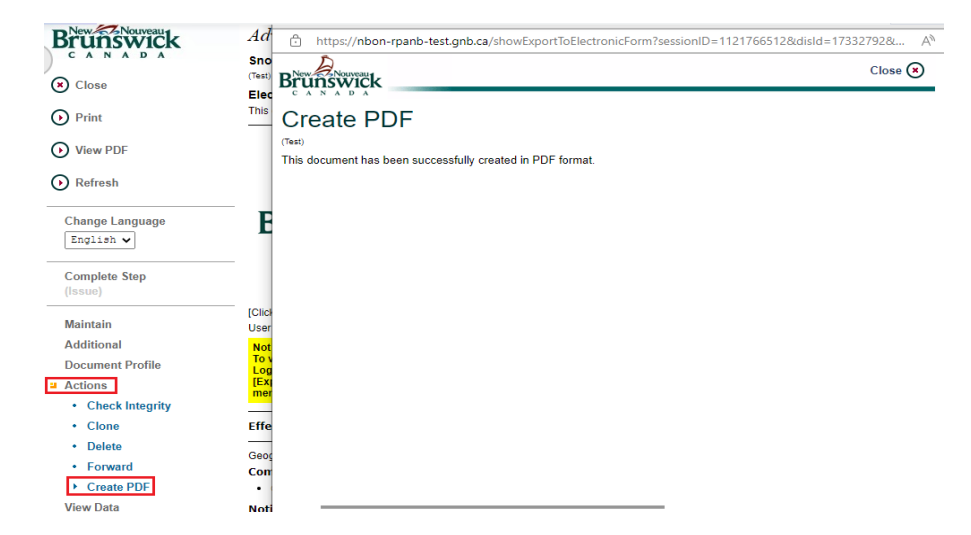

Then click on **"View PDF"** to view and/or save your PDF document.

#### <span id="page-25-1"></span>**Print**

This option performs a print of the tender notice. Check the status of the tender notice. This will determine what type of print is performed. (Draft or Final.)

On the left side menu, click on **"Print"** to print the Tender Notice in PDF format.

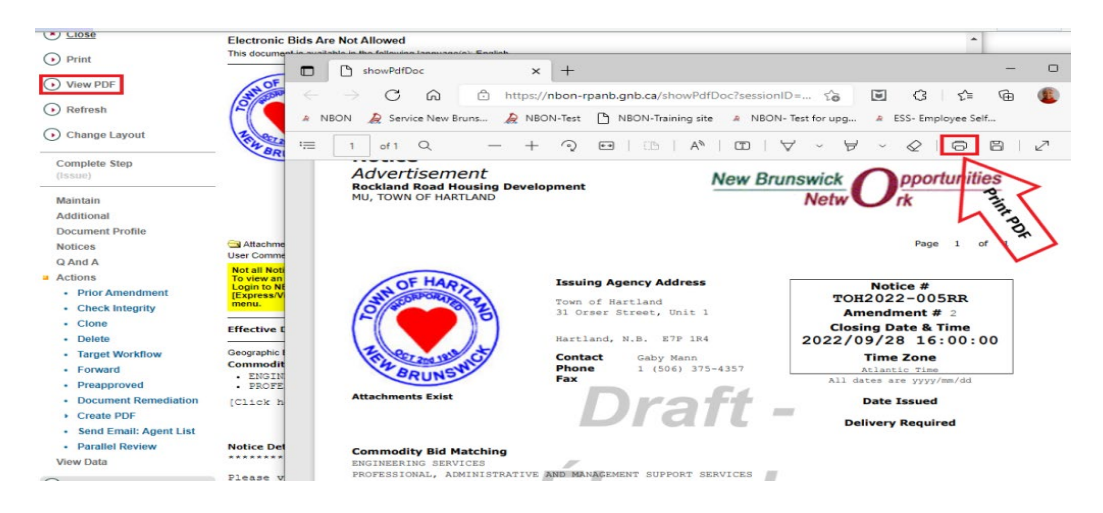

*NBON Help Desk: 1-800-561-1422 October 2022*

24

#### **Document Process Step Definition:**

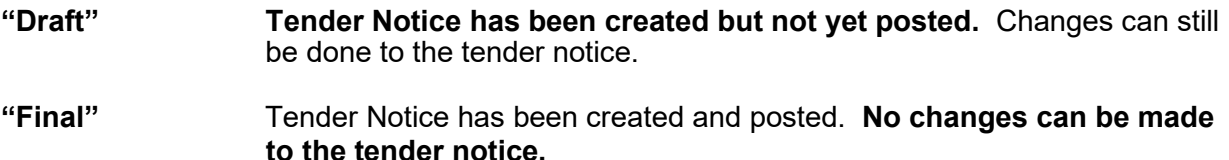

#### <span id="page-26-0"></span>**Process History**

This option captures the document process steps of the tender.

Click on **"View Data"** and **"Process History"**

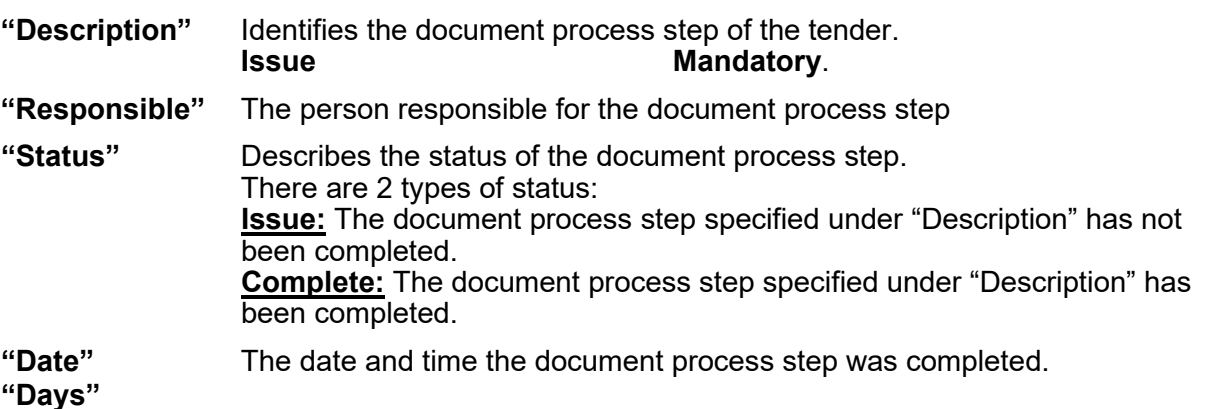

**"Days" "Target Date" "Comment" Attachments"** 

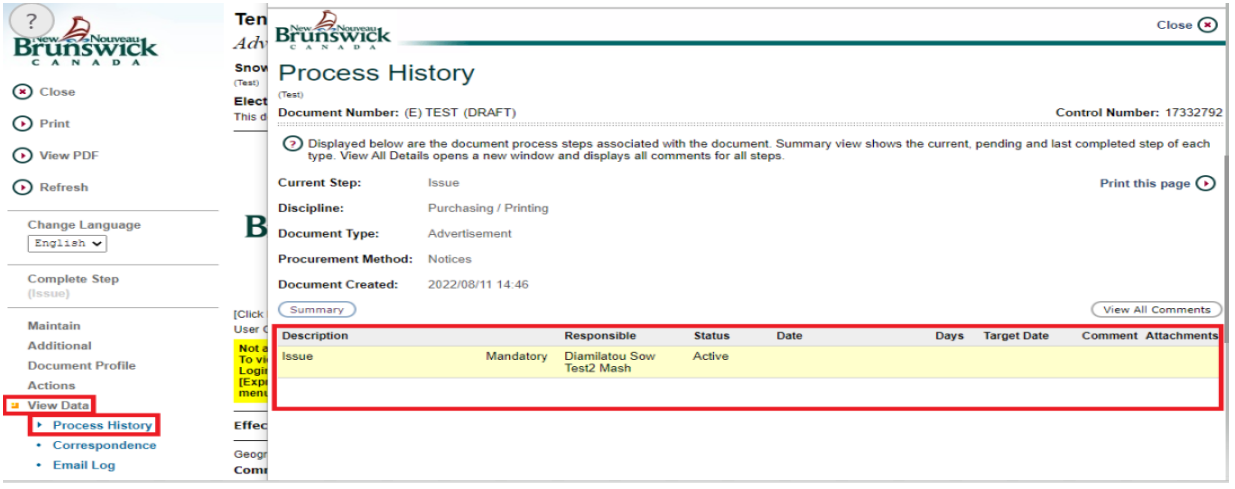

### <span id="page-26-1"></span>**Clone** Click **"Action"** and **"Clone"**

This option will allow you to duplicate a tender notice that you previously created in the system. Remember when you are cloning a tender notice, the NBON system will carry over everything from the original tender notice except the Tender Number and Closing Date and Time.

**Issued By** and **Issued For:** System defaults to the organization you are creating the tender notice for.

**Document Type:** Defaults to Advertisement

#### **Language:**

The system will automatically default to create a bilingual Tender Notice. The language selected must reflect the same language(s) as the text being entered. If you wish to create a unilingual document in English, you must click on " $\boxtimes$ " to uncheck the box next to "French" before creating your document.

*Note***:** the document language selected cannot be changed once you have created the document.

Select "English" and/or "French" for your document language.

Click on the **"Create"** button to clone.

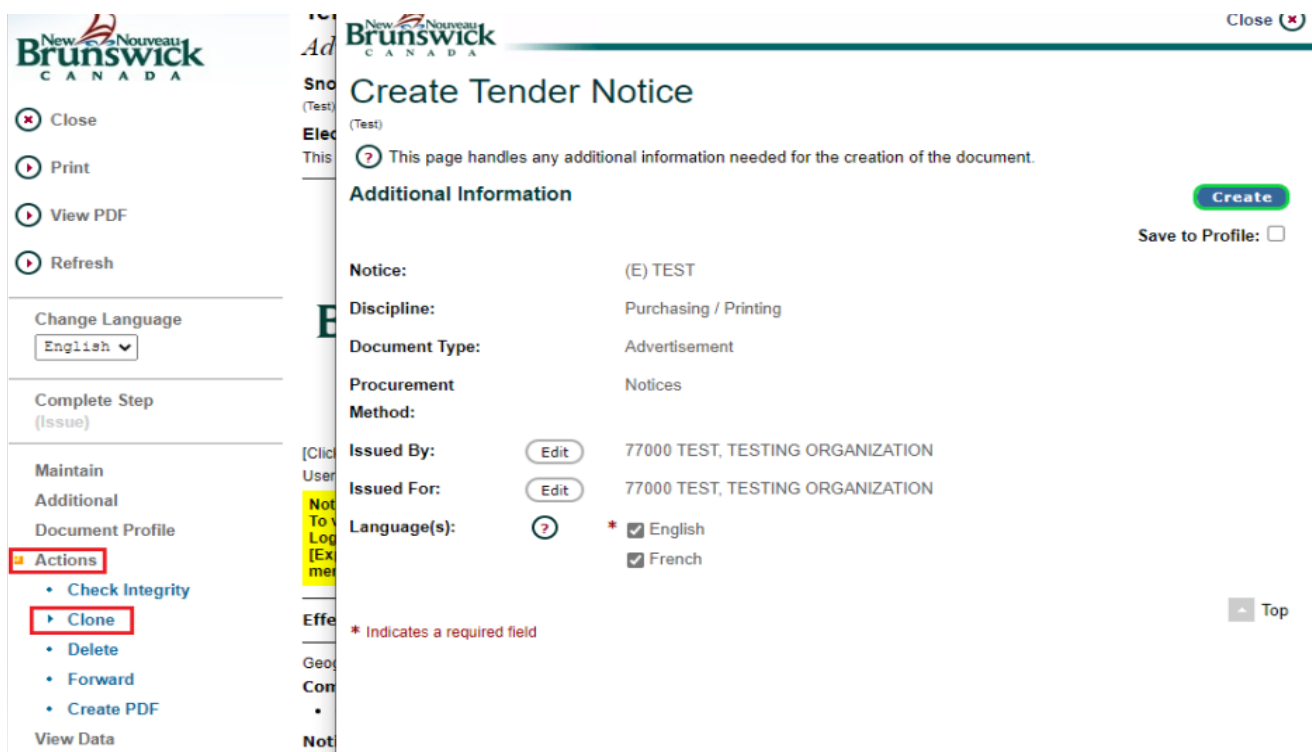

# <span id="page-27-0"></span>**Delete**

This option will delete the entire tender notice. No record of the tender notice will be kept in the system.

Click on **"Delete"** and click on **"Submit Return"** to delete the tender notice in its entirety.

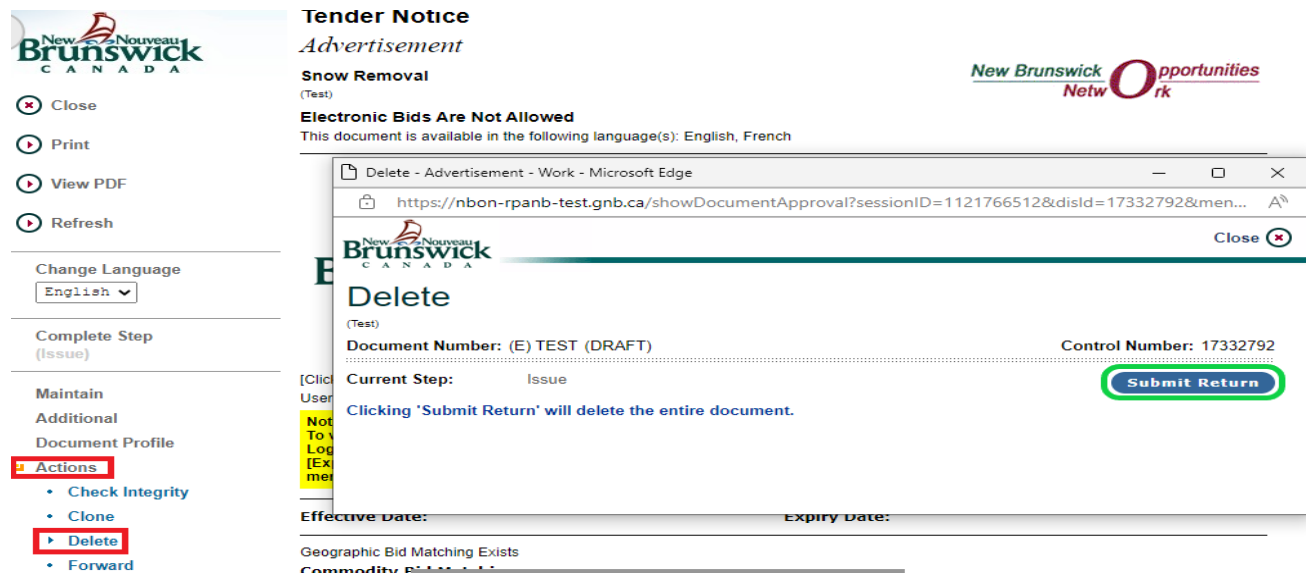

### <span id="page-28-0"></span>**Forward**

This option will allow you to send a tender notice to someone else for review and/or modification if need be. This step might also be used in the event of an employee's absence.

On the left side menu Click on **"Actions"** and **"Forward"**. Click on **""** and select the person.

**"Send email to agent responsible for the document?" "** $\mathbb{Z}$ **" – When this box is checked, an** e-mail notification addressed to the person you are sending the document to, that includes a link to the NBON site and tender number, will be automatically generated by the system.

To turn email notification off, click on **""** to remove the check mark.

**It is not recommended you turn off the email notification.** This is the only option available to notify the person the tender notice has been sent.

Click on the **"Submit Return"** button to send the tender notice and generate the email notification message addressed to the person you selected. Click **"Send"** to send the e-mail notification.

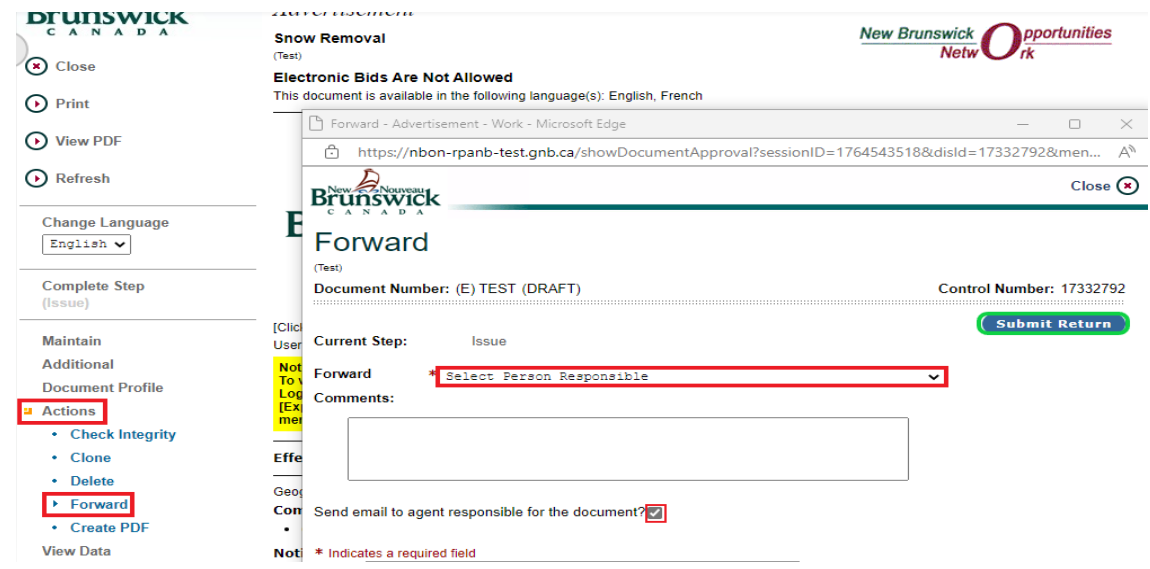

# <span id="page-29-0"></span>**Refresh**

This option will allow you to update your screen from the previous save.

# *Post Tender Notice*

<span id="page-30-0"></span>This option will allow you to post your tender notice on the New Brunswick Opportunities Network.

From the left side menu click **"Complete Step"**.

**Send email to agent responsible for the document?**  $\boxtimes$  – When this box is checked, an email notification addressed to the person who created the tender notice advising them that the tender notice has been posted will be generated by the NBON.

To turn email notification off click **""** to remove the check mark.

Click the **"Submit"** button to post the tender notice and generate the e-mail notification message. Click on **"Send"** to send the notification.

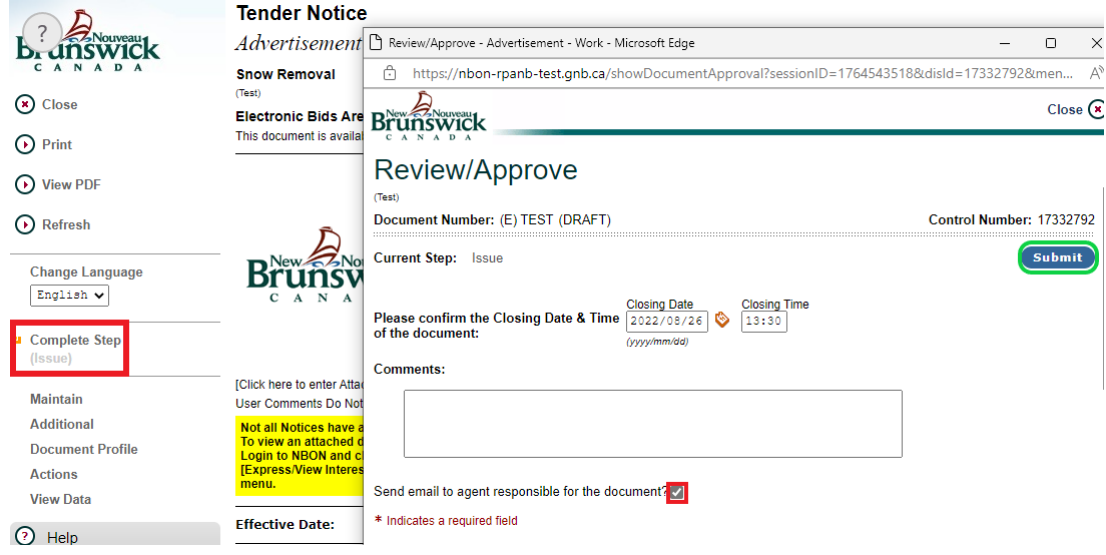

# *How to Amend a Tender Notice*

<span id="page-31-0"></span>Login to the NBON system. Click on **"My Documents"** and choose **"Document Search"**.

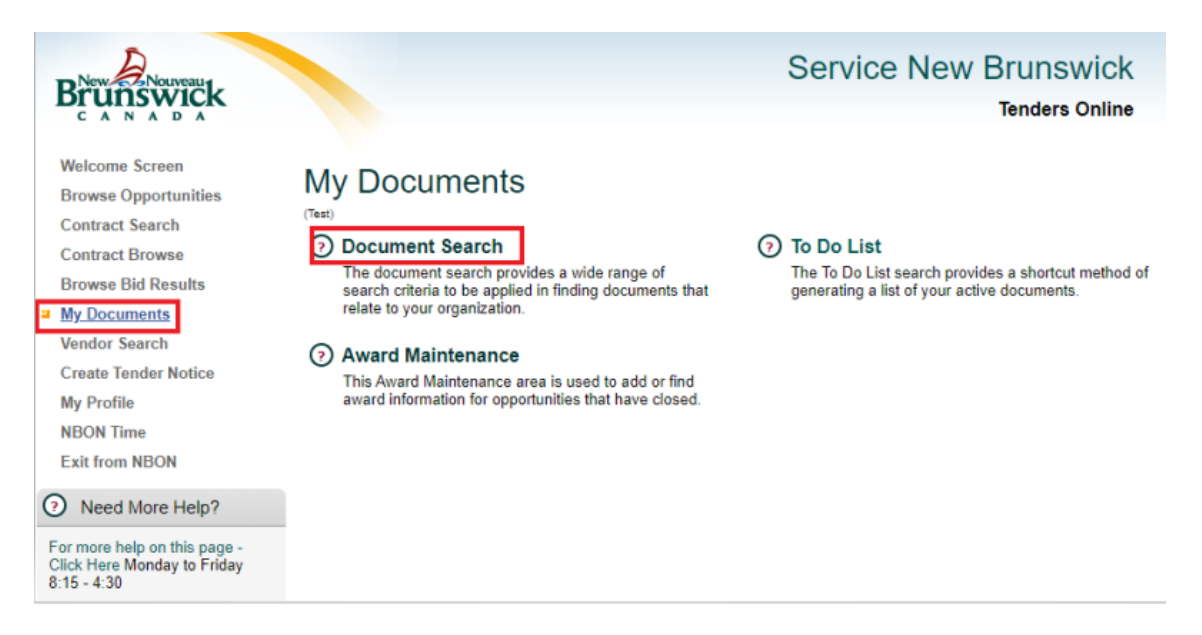

Enter the tender number or part of the number in the **Document Number** field.

Change the Document Status from **Currently Active** to **All** and click on the **"Search"** button.

Click on the **tender number** or **open book icon** (in orange) to open the tender notice.

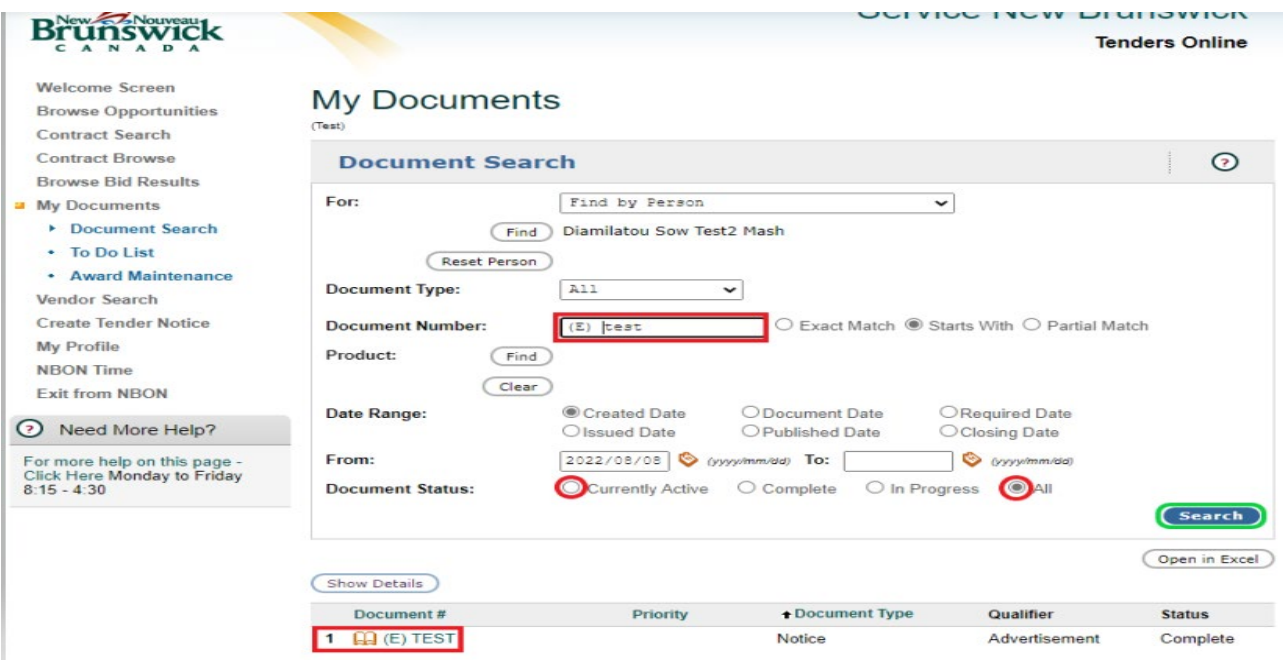

Click on **"Actions"** then **"Create Amendments".**

If changes need to be made to the closing date and time or language, you may make these changes on this screen. Click **"Submit"** to create the amendment.

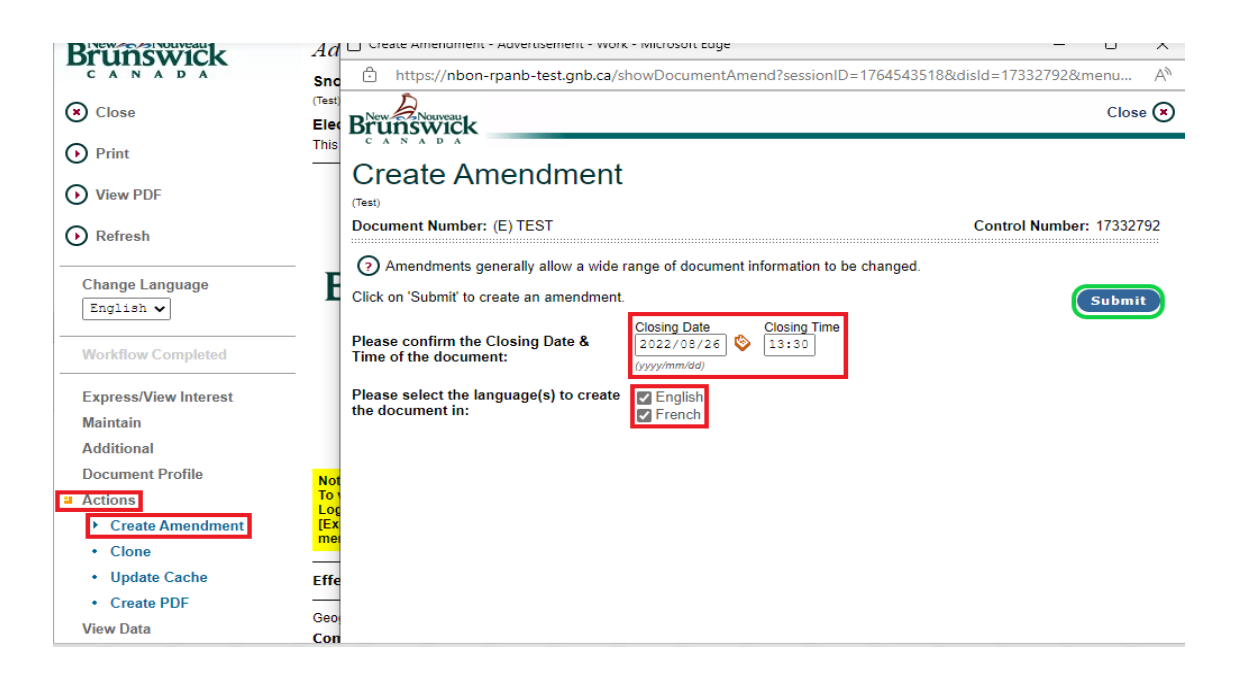

From the left side menu, click "**Comments**". In the next window click **"Edit"** on the right of **"Notice Detail".** Enter details of the amendment above the text already entered in the Notice Details and click **"Finish"** to save your changes.

Click **"Complete Step"** to immediately save the amendment. The NBON will automatically notify by email vendors who had expressed an interest in the opportunity.

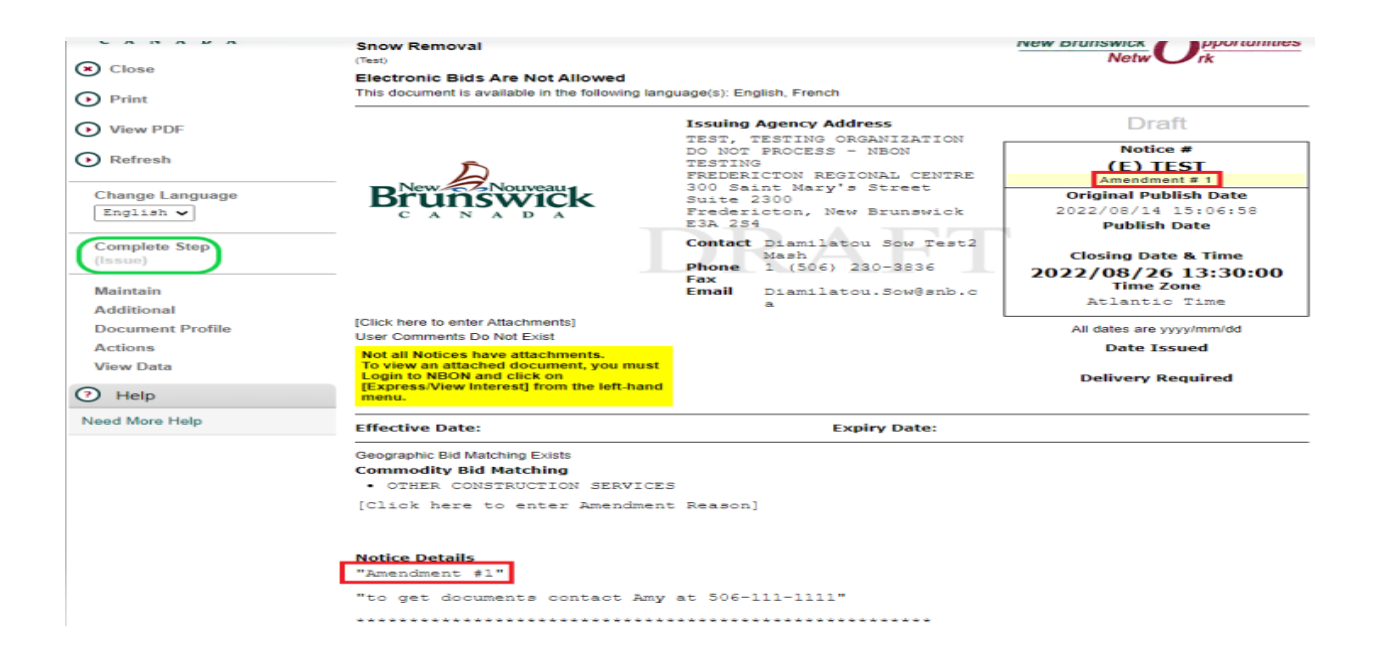

*NBON Help Desk: 1-800-561-1422 October 2022*

# *Document Search*

<span id="page-33-0"></span>This option will allow you to search for documents created in the NBON related to your organization using a wide variety of search criteria.

Click **"My Documents"** and then click **"Document Search"**

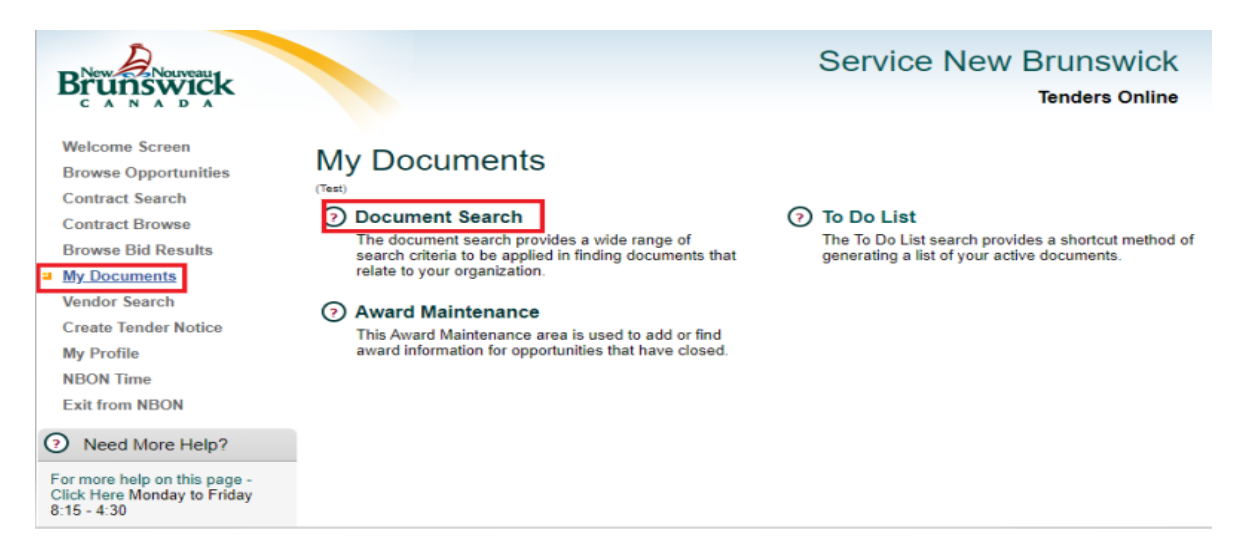

There are several options to search for a document using "**Document Search**". Click " $\blacktriangledown$ " to change the default setting and select the option you wish to search by.

*NOTE:* - By using the defaults set on this screen and clicking on **"Search"**, the system will display all documents you are currently responsible for (**Currently Active**). Click on the document number (in orange) or open book icon to open a document.

"**Find by Document Number (exact match)**" – Use this option to search for documents you have created by exact document number.

"**Find by Control Number (exact match)**" – Use this option to search for documents you have created by exact control number.

"**Find by Document Title**" – Use this option to search for documents you have created by a document title you had entered.

"**Find by Person**" – Use this option to search for documents you have created as you cannot choose the name of another user.

"**Find by Organization**" – Use this option to search for all documents created by organization. You can only search for documents created by your organization.

"**Find by Organization Hierarchy**" – Use this option to search for all documents created by your organization. You can only search for documents created by your organization.

"**Find by Document number**" – Use this option to search for documents you have created by exact number or partial number.

"**Find PO by Vendor**" – Use this option to search for Purchase Orders by vendor Name.

"**Find release by Vendor"** – Use this option to search for Releases by Vendor Name.

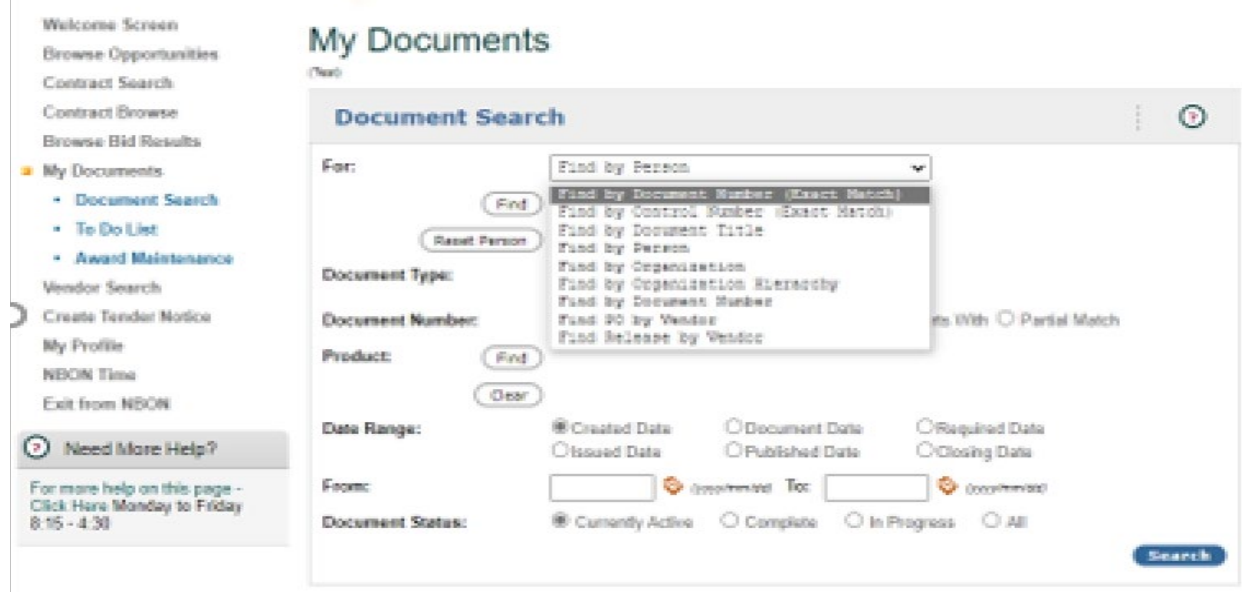

The following options may be left blank, used alone or combined with other options to narrow your search.

**Document Type –** Click " $\blacktriangledown$ " to change the default setting (All) and select the type of document you wish to search for; Tender, Requisition or Purchase Order.

**Document Number** – If you know the document number or part of the number, enter it here.

**Product –** Click **"Find"** to restrict your search to a specific commodity. Click **"Find"**, enter a keyword or number in the field and click **"Search"**. Click on the name of the product or commodity displayed to select it.

Click **"Clear"** to delete the product description.

**Date Range** – There are two date range fields – 1<sup>st</sup> field is the **From** date, 2<sup>nd</sup> field is the **To** date. To choose the start and end date, click on the calendar beside each field or use the format YYYY/MM/DD to enter a date. Documents created within that specific date range will be displayed.

**Document Status –** This refers to the status of the document.

**"Currently Active":** All document process steps have not been completed.

**"Complete":** All document process steps have been completed and document has been finalized.

**"In Progress":** All documents that have been sent for approval but have not yet been approved.

**"All"** will list documents that are Currently Active, Completed or Cancelled.

33

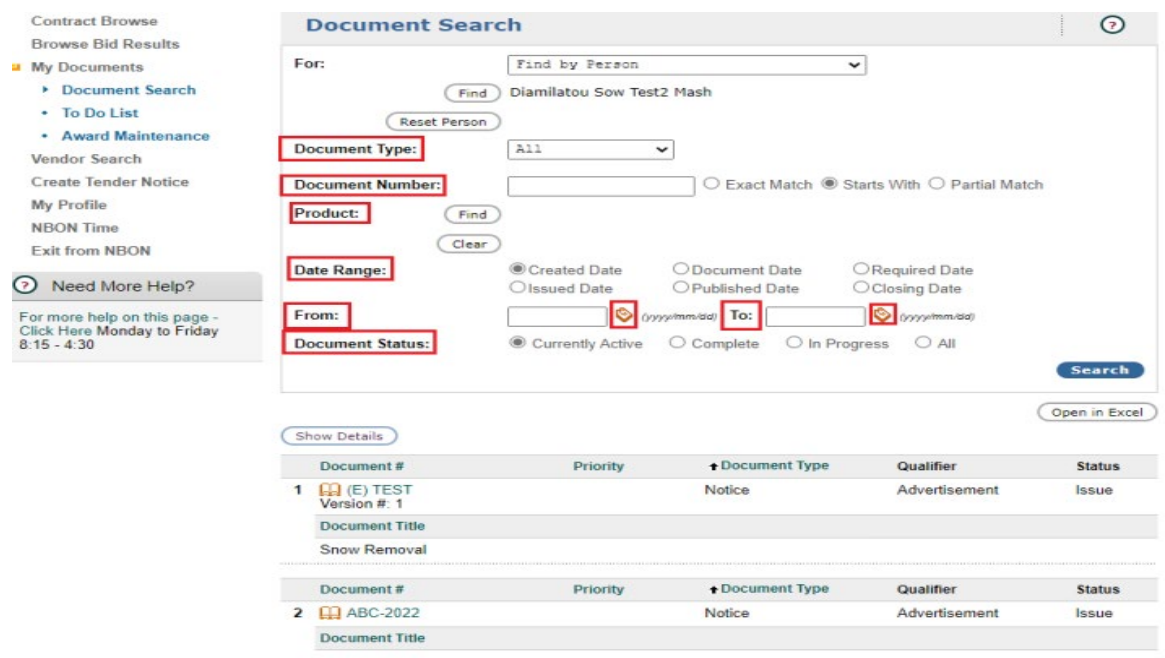

# **To Do List**

This option is a quick search method that is used to retrieve all draft documents associated with you.

# Click **"My Documents"** then **"To Do List"**

*NOTE* - By using the defaults set on this screen and clicking on **"Search"**, the system will display all documents you are currently responsible for (Currently Active).

A list of all of your draft documents will appear at the bottom of the screen, click on the document number (in orange) or open book icon to open a document.

Use Organization Hierarchy for "Issued For" Organization? - For internal use only.

Search Method: **"All Draft Documents"** – Use the default search option.

Document Type – Click " $\blacktriangledown$ " to change the default setting (All) and select the type of document you wish to search for; Tender, Requisition or Purchase Order.

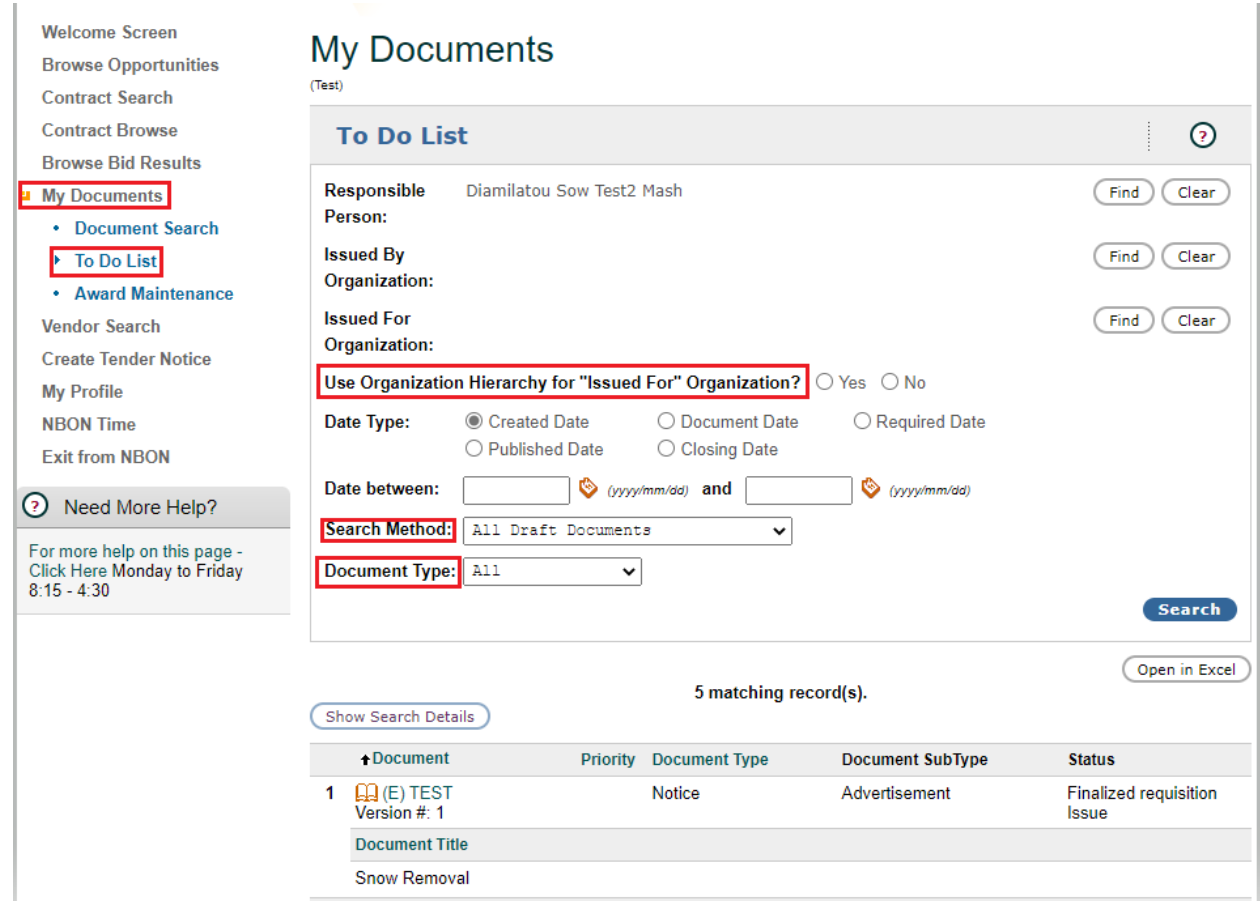

# *Tender Results*

#### <span id="page-37-0"></span>**Adding tender Results In NBON:**

Search for closed tender through "**My Documents**"- "**Document Search**"- enter the tender number in "**Document Number**" field- Check "**All**" for Document Status and "**Search**". The tender will appear at the bottom click on the "**Blue Number**" to Open the document

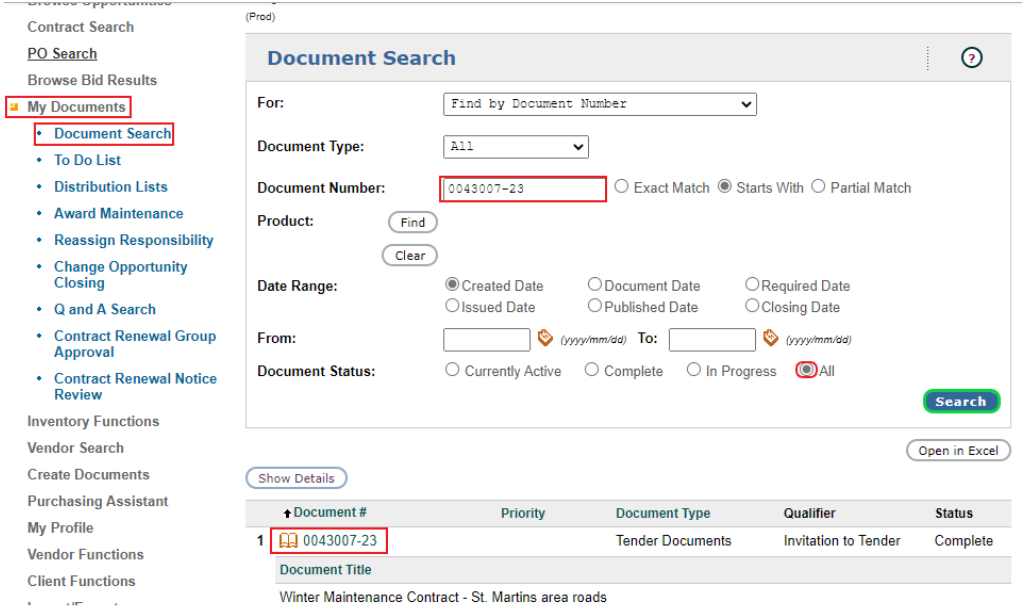

On the left side menu, under "**Additional**" click on "**Tender Results**", Enter the tender results in the plain text field, using the html tag <pre> <b> before and after the text. Using these tags will display the text in a column. Then click "**finish**" to post.

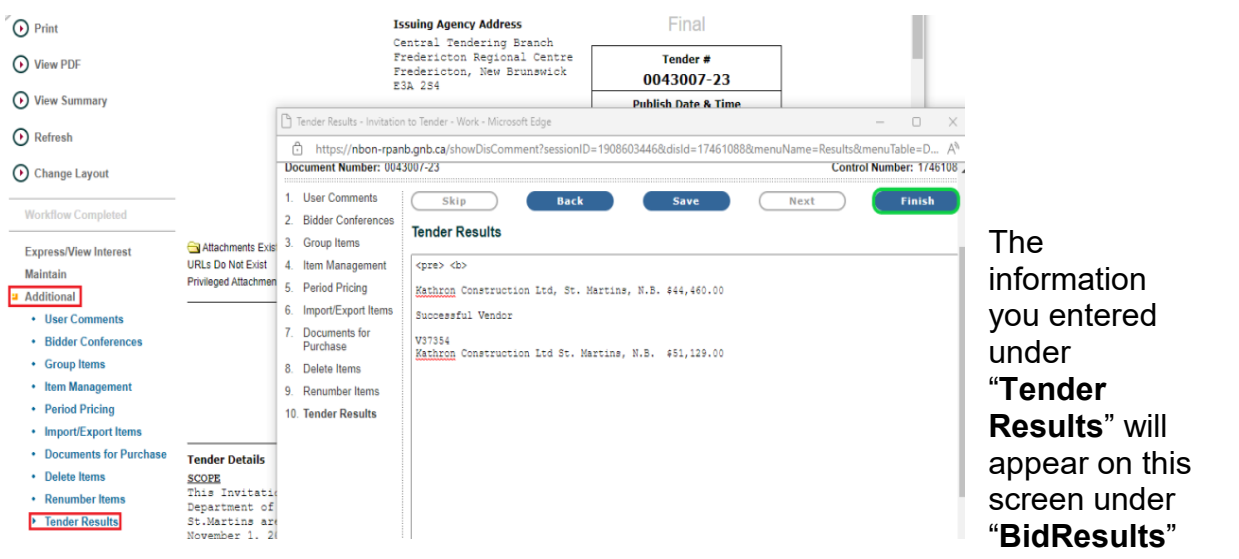

*NBON Help Desk: 1-800-561-1422 October 2022*

#### **BID RESULTS**

To search bid results, click "**Browse Bid Results**" then enter the tender notice number in the "**Tender number**" field.

Bid results entered in the "Tender results" field will display at the bottom of the page.

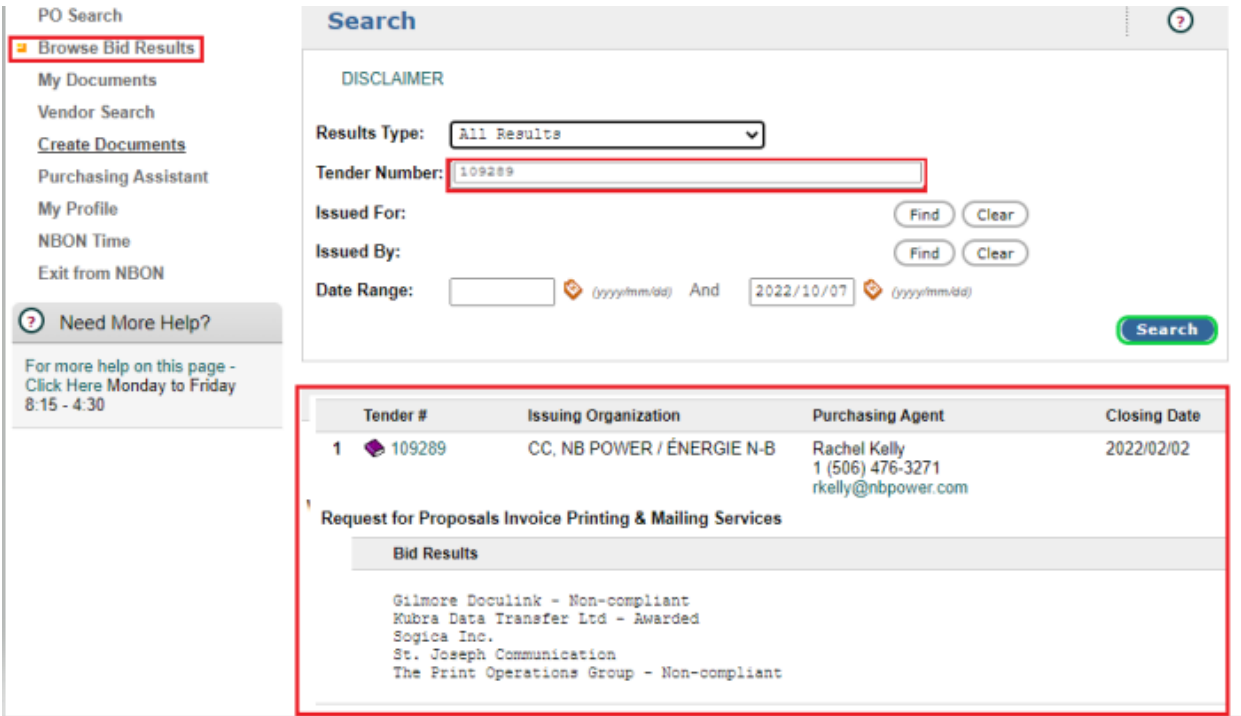